## **COMPUSTAM CLOUD HAS BEEN UPDATED**

# **Manual Compustam-Cloud** Total program for the pigeon sport

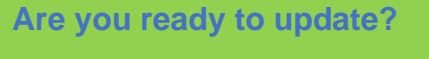

**do you have an older version then update to the latest version**

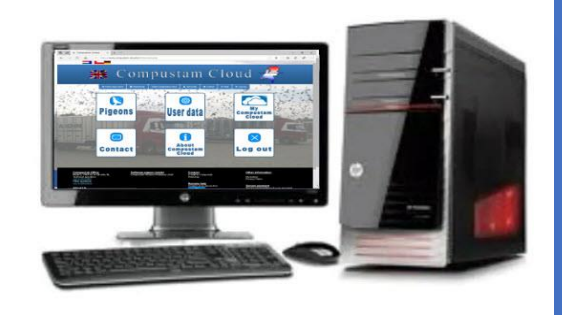

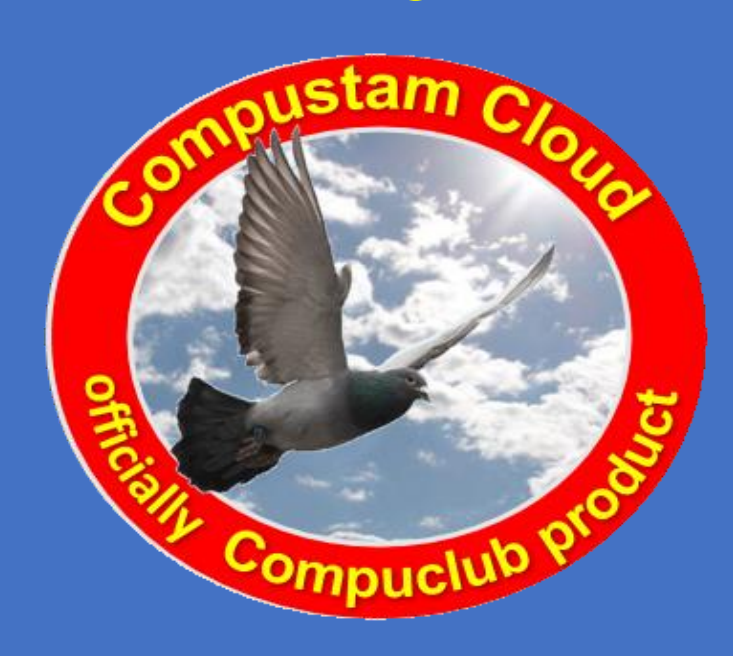

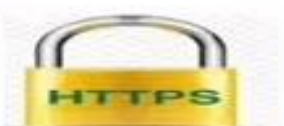

## ://www.compustam-cloud.com

Compuclub profesionele automatisering duivensport de nr 1 van Europa

## **UK distributor:**

**Compuclub Klauwershoek 4 1501 NA Zaandam The Netherlands technical questions +31(0)20-2134115 other questions +31(0)20-2134115 Email** [Compuclub](https://www.compuclub.nl/Nederland/contact.php) **Websites: Compuclub.nl Compuclub.eu** 

## **Australia distributor:**

**Rod Simmons 2 Walsh court Mill Park Vic 3062 Australia 0061-423512264 Websites: Compuclub.nl Compuclub.eu** 

> Microsoft support Windows 7 ends on January 14, 2020

## **New in COMPUSTAM CLOUD my compustam for online baclups of your data**

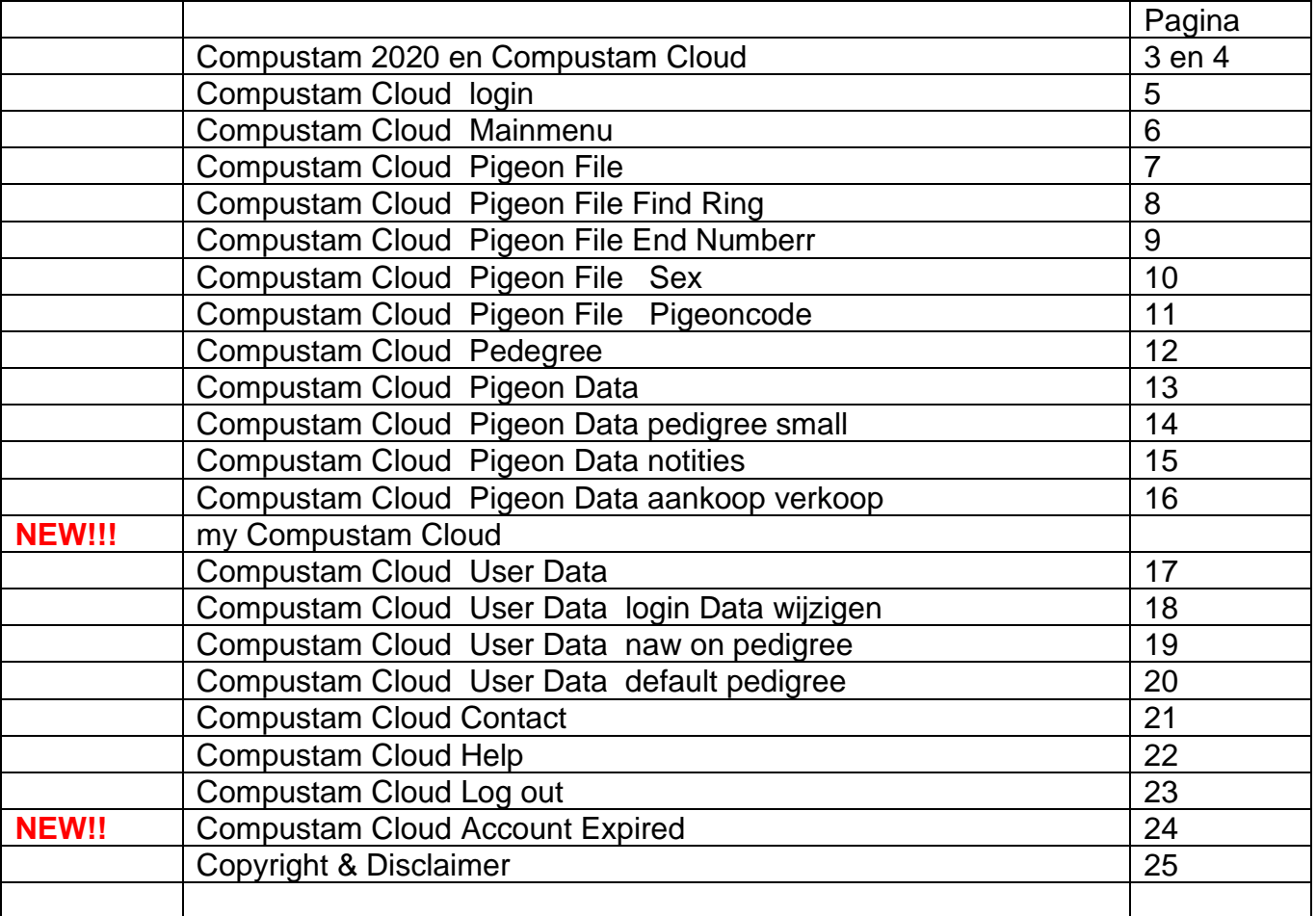

#### **Note: the renewal takes place from the date of expiry of your subscription.**

No notification received

If you have not received an email for Compustam cloud, do not forget to look in the folder of junk email or spam and put the email address in your address book so that if you have lost your login data it will just appear in the inbox If you are logged in in Compustam cloud you will find a comprehensive manual there

**Note: At outlook.com the registration 99% comes in junk e-mail**

#### <span id="page-2-0"></span>**Compustam 2020 en Compustam Cloud**

Compuclub has started Compustam Cloud and is connected to Compustam for Windows from version 2017 and higher.

Only with Compustam version 2020 you can view pedegree data in the Cloud.

At this moment it is therefore not yet possible to update data in the Cloud with the browser and link it back to your Comustam version 2020 on your PC.

All additions to your Compustam must first be processed on your own PC where Compustam version 2017 is installed. By uploading with the button in Compustam, the data is updated in the Cloud.

So at the moment we are fully committed to a new development with Compustam Cloud.

In Compustam Cloud you will therefore constantly encounter improvements and / or additions during the year and years afterwards.

No rights can be derived from our website. read our **[Disclaimer](https://www.compustam-cloud.nl/ENG/Disclaimer.php)**

#### **Applicatieontwikkelaars:**

- **- Gerard. van Leeuwen**
- **- Henk. Bennink**

**Compuclub Klauwershoek 4 1501 NA Zaandam + 31 (0)20-2134115**

#### Upload family tree data to Compustam cloud

Important to know if you upload your family tree data to Compustam cloud each time the uploaded family tree data is overwritten So do not forget to make regular back-ups of your family tree data in Compustam 2020 on eg a USB stick. Do not know how to do that check the Compustam 2020 manual

#### **Compustam 2020 en Compustam Cloud**

From March 2017 **Compustam-Cloud** appeared on the internet. This version of **Compustam-Cloud** is an official Compuclub product and with this Compuclub takes the next step in the future in modern pigeon racing in 2020

Although Compustam for Windows can be found on more and more computers, it is not surprising that Compuclub is looking for other ways to market the 'total program for pigeon sport'. More and more people want to spend a lot less money on a laptop, but still have enough opportunities to, for example, to use the internet, (postal) pigeons to do administration or to listen to music.

Chromebook and Android tablets

Chromebook and Android tablets are cheaper alternatives for a full-fledged laptop. In addition, current versions of Compustam for Windows do not work on Chromebook and Android tablets. With **Compustam-Cloud**, this works If you upload your pigeon data and / or family tree data to **Compustam-Cloud** via Compustam (version) 2017, you can log in to **Compustam-Cloud** and restrict your data.

Mobile phones and ipads with internet access

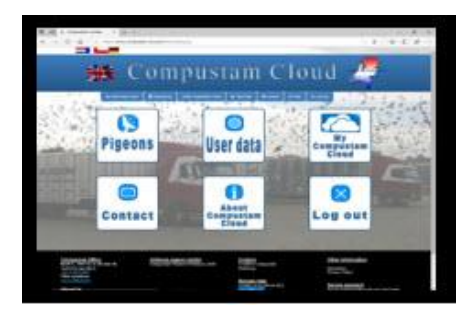

#### **Compustam Cloud**

Of course with login code you can view limited pigeons online D.w.z. pedigree and view your pigeon data. Start limited first so you can upload but you can not modify data online If it goes wrong then every user can reload the data online and everything is there again. (so no claim if it goes wrong) We will not stop the development and keep innovating on standalone as well as the cloud version.

With the aim to be able to offer the cloud version in as many languages as possible, and to make the exchange of pigeon data even easier.

Not only customers among themselves but also with your association and with the performances you have achieved.

#### **Different web browsers**

It is intended that Compustam-Cloud will work with all common web browsers because Compuclub not only Compustam-Cloud with operating systems Windows 7 through 10 works but also on ipads and tablets and Crome OS

#### <span id="page-4-0"></span>**Compustam Cloud login**

To use Compustam Cloud you go to compustam-cloud.com and log in with your username and password.

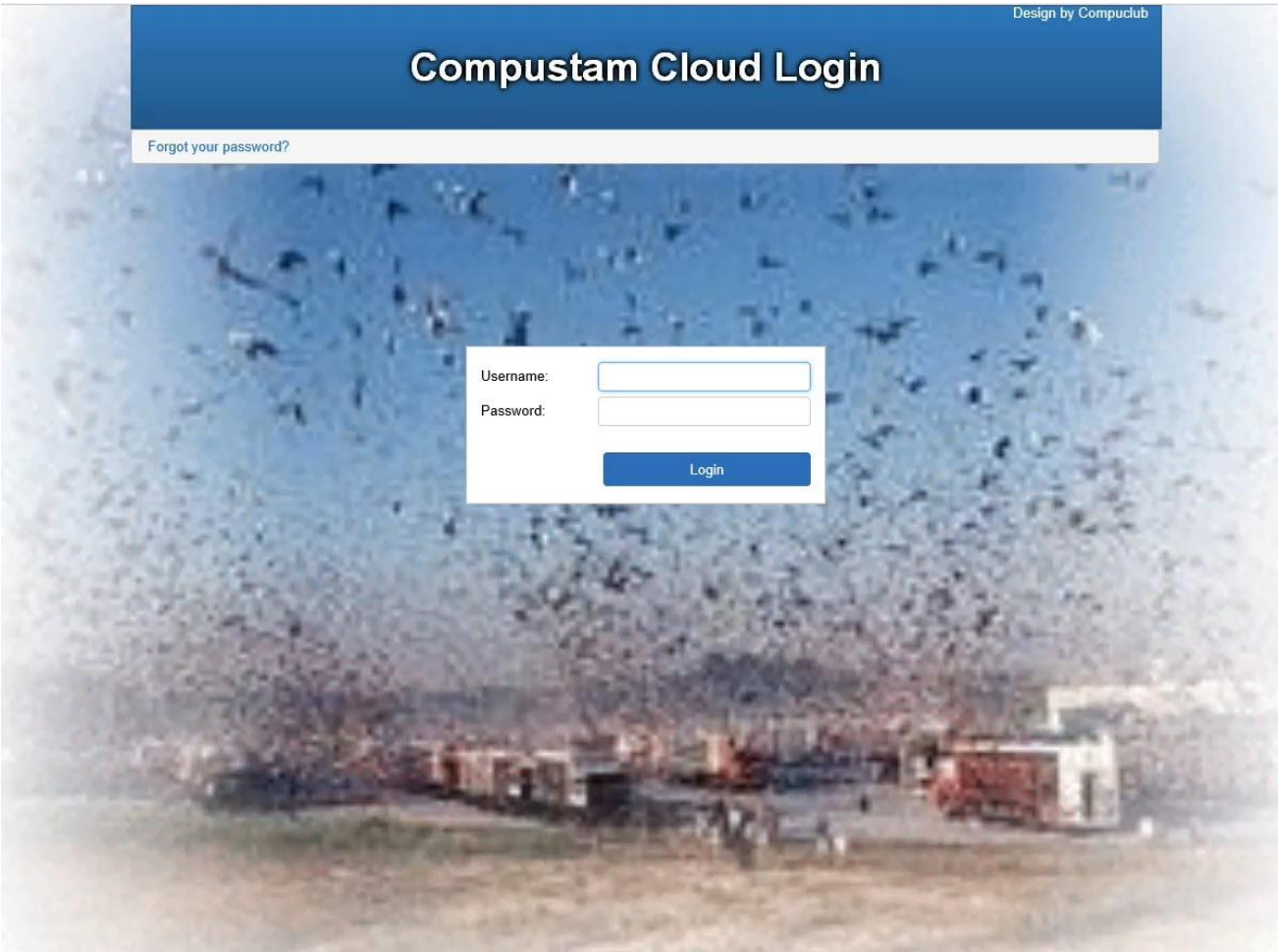

#### **Compustam Cloud Account**

A Compustam Cloud account is enhanced by Compuclub and this money only if you have a license for Compustam version 2020 and then you can from the Companam version 2020 on your PC or laptop Upload your family tree data to Compustam-Cloud

You have provided on www.compustam-cloud.com when purchasing new or upgrade from version 8 or lower. Every year you pay a low amount for Compustam-Cloud in the form of a subscription

#### **[Compustam Cloud Account Expired](#page-25-0)**

#### <span id="page-5-0"></span>**Compustam Cloud Mainmenu**

If you enter your username and password and click on log in, the Compustam Cloud main menu appears

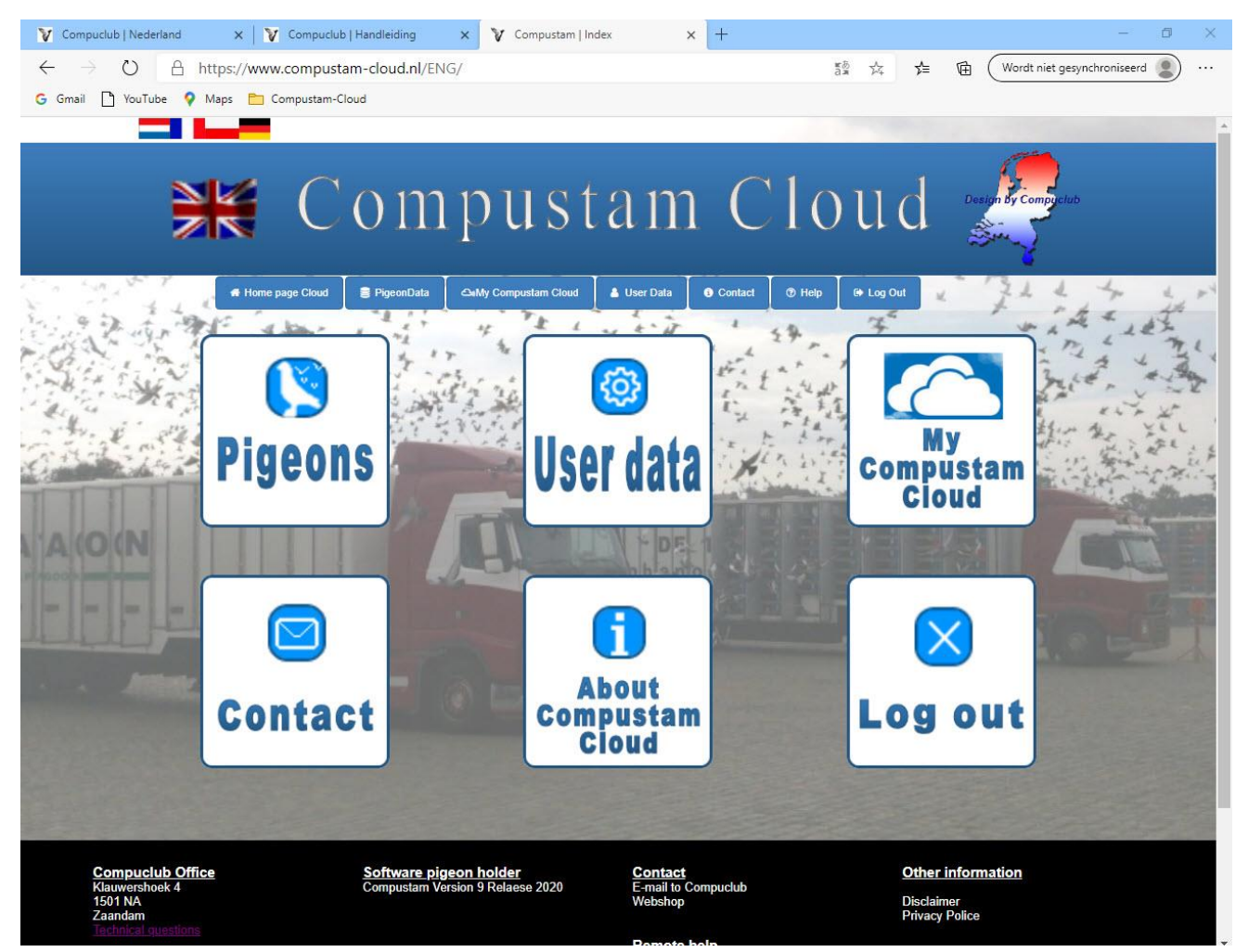

This main menu currently consists of the following menu items Pigeons File Users Data Contact about Compustam Cloud and logout

The menu item Pigeons File is very similar to the menu item Pigeon-Pigeon data you know from the PC version of Compustam

The menu item User Data is very similar to the menu item Settings-User data you know from the PC version of Compustam

## Upload family tree data to Compustam cloud

**Note**: Make sure you have your pigeon data in order in the PC version of Compustam because if you encounter an error online you can't change it online this is only possible in the PC version of Compustam afterwards you have to upload the data again to Compustam cloud

## <span id="page-6-0"></span>**Compustam Cloud Pigeons**

If you click on Pigeons File you will see your pigeons that you have uploaded to Compustam **Cloud** 

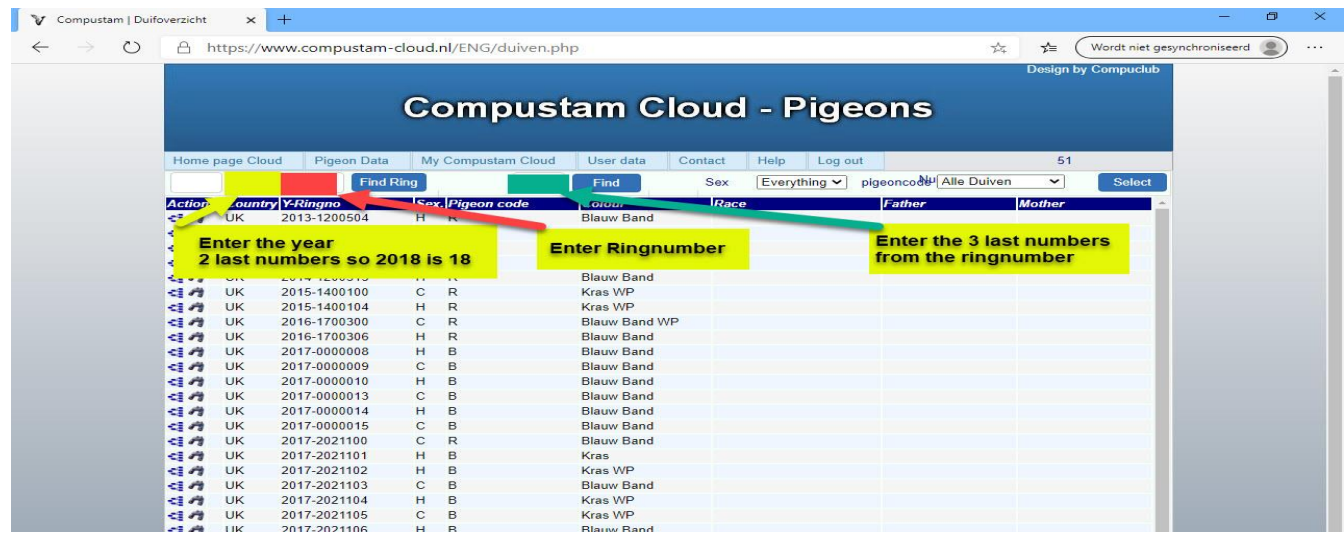

Top left you see a number of input boxes just like in Compustam 2020. If you want to look up a pigeon, click in the second box and enter the last 2 digits of the year and in the third box the number then click on the search ring button and the entered pigeon is found The number of selected pigeons is behind number of pigeons

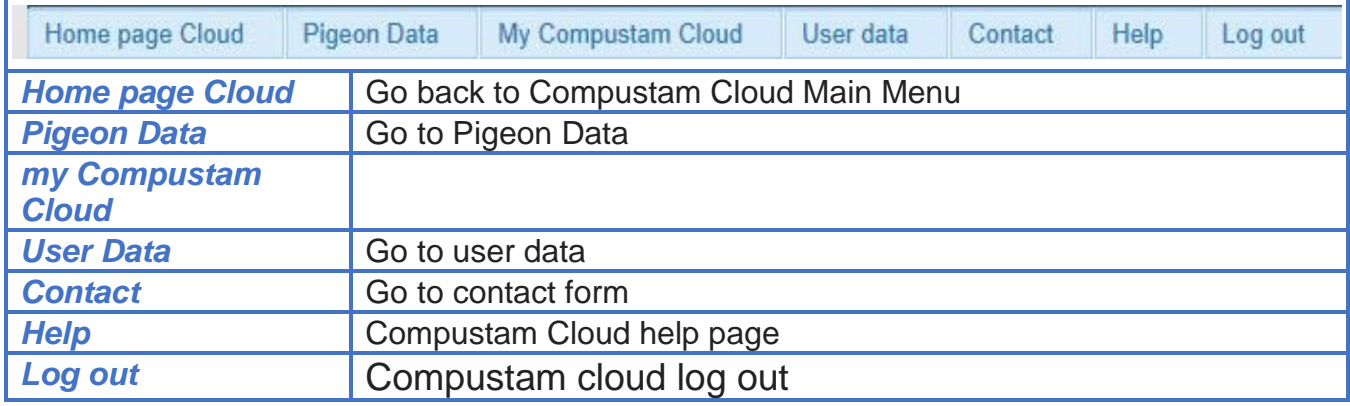

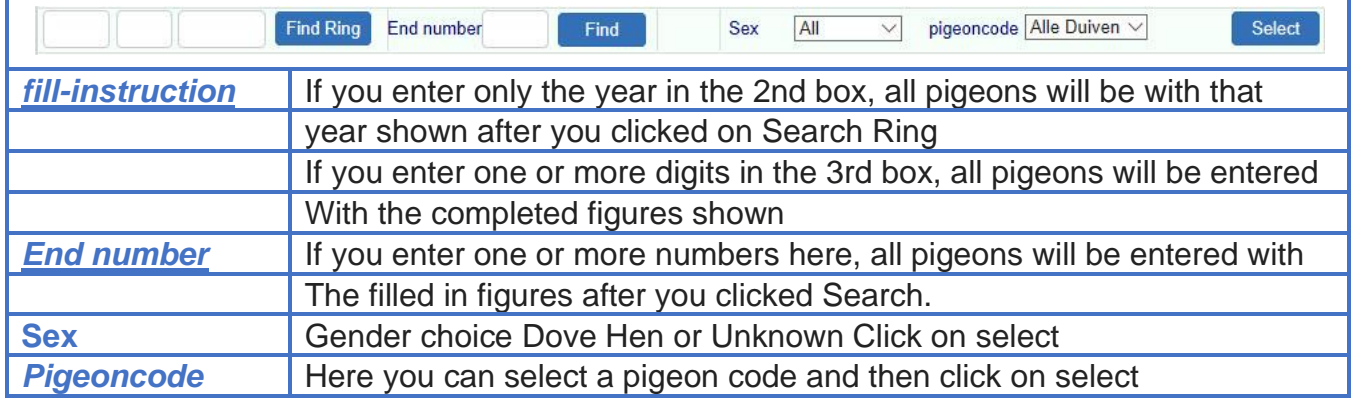

#### <span id="page-7-0"></span>**Compustam Cloud Pigeons Find Ring**

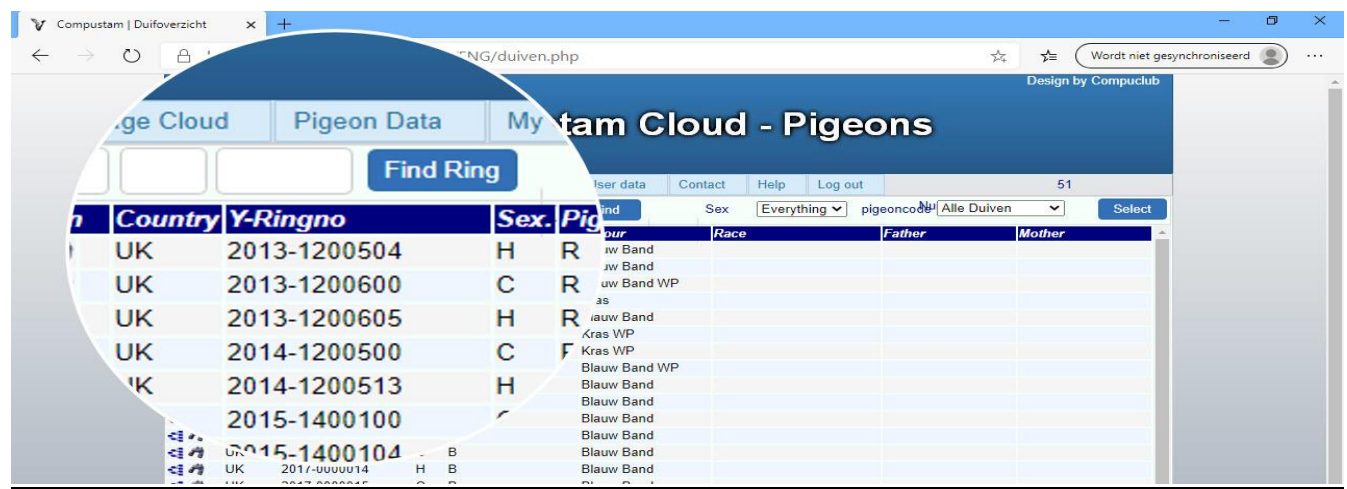

#### **Find Ring**

E.g. for ring number 18-1234567 you fill empty in the 1st box 2nd box 2018 and the third box 1234567

E.g. German ring number 15412-17-34567 1st section 15412 2nd section 2018 and the third section 34567

If you have entered the year and ring number of the pigeon, do not forget to click on find Ring and the completed ring number will be displayed. The number of selected pigeons is behind number of pigeons

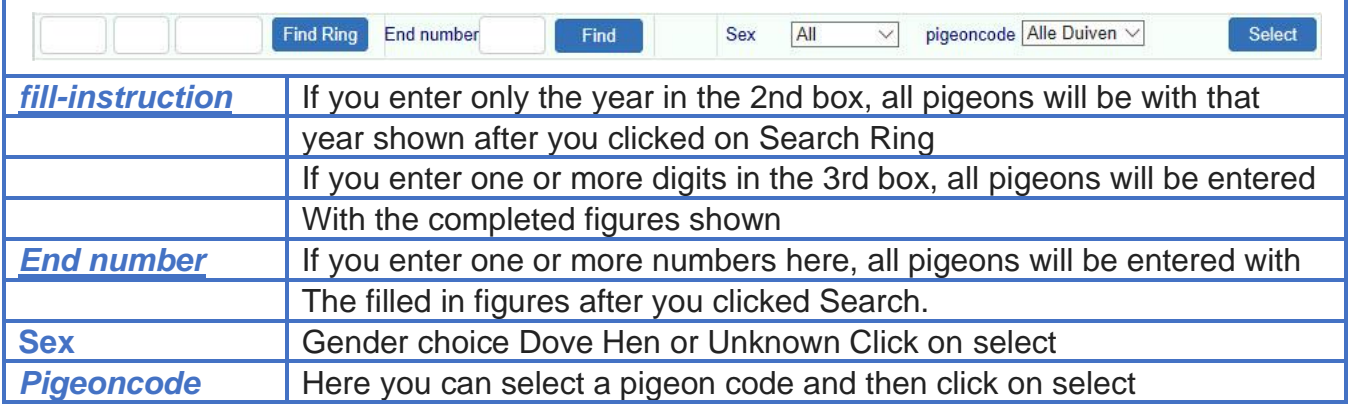

#### Upload family tree data to Compustam cloud

**Important note:** If after uploading to Compustam Cloud you discover a pigeon that has incorrectly entered the ring number, **you can't change the ring number.** The entire ring number of the pigeon should be deleted in the Compustam version on your PC or laptop and added again to the correct ring number

**Note:** the deletion and re-adding must be done with your Compustam version on your PC or laptop and then you need to upload your data again to Compustam Cloud

## <span id="page-8-0"></span>**Compustam Cloud Pigeons file end number**

#### **End number:**

If you enter a random number of the ring number here, all pigeons are shown with these final marks.

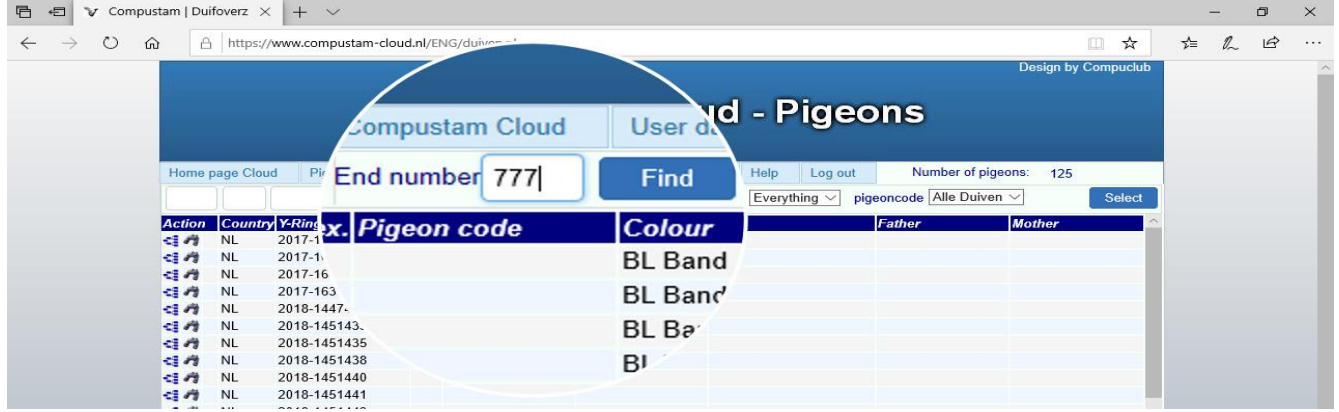

If you have entered the final mark, do not forget to click on **Find** and all ring numbers ending in the series of numbers you have entered will be shown

Find the pigeon you need and make the choice of what you want to see (cup Action) If you want to see the Pedigree of the pigeon click on  $\leq$  the Do you want to see the data of the relevant

pigeon click  $\blacksquare$  Do you want the photo of see the relevant pigeon click  $\blacksquare$  You The number of selected pigeons is behind number of pigeons

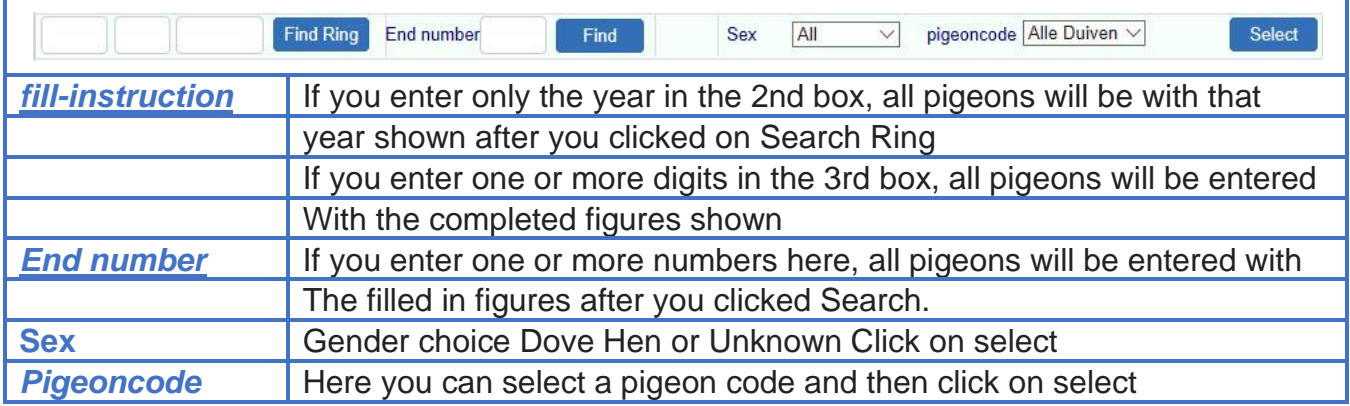

#### Upload family tree data to Compustam cloud

**Important note:** If after uploading to Compustam Cloud you discover a pigeon that has incorrectly entered the ring number, **you can't change the ring number.** The entire ring number of the pigeon should be deleted in the Compustam version on your PC or laptop and added again to the correct ring number

**Note:** the deletion and re-adding must be done with your Compustam version on your PC or laptop and then you need to upload your data again to Compustam Cloud

## <span id="page-9-0"></span>**Compustam Cloud Pigeons File Sex**

#### **Sex:**

If you select for cock or hen here, all cocks or hens are shown and if you select unknown, all pigeons with no gender are shown here. You can find your young pigeons if you have not entered a gender yet and another way is find ring

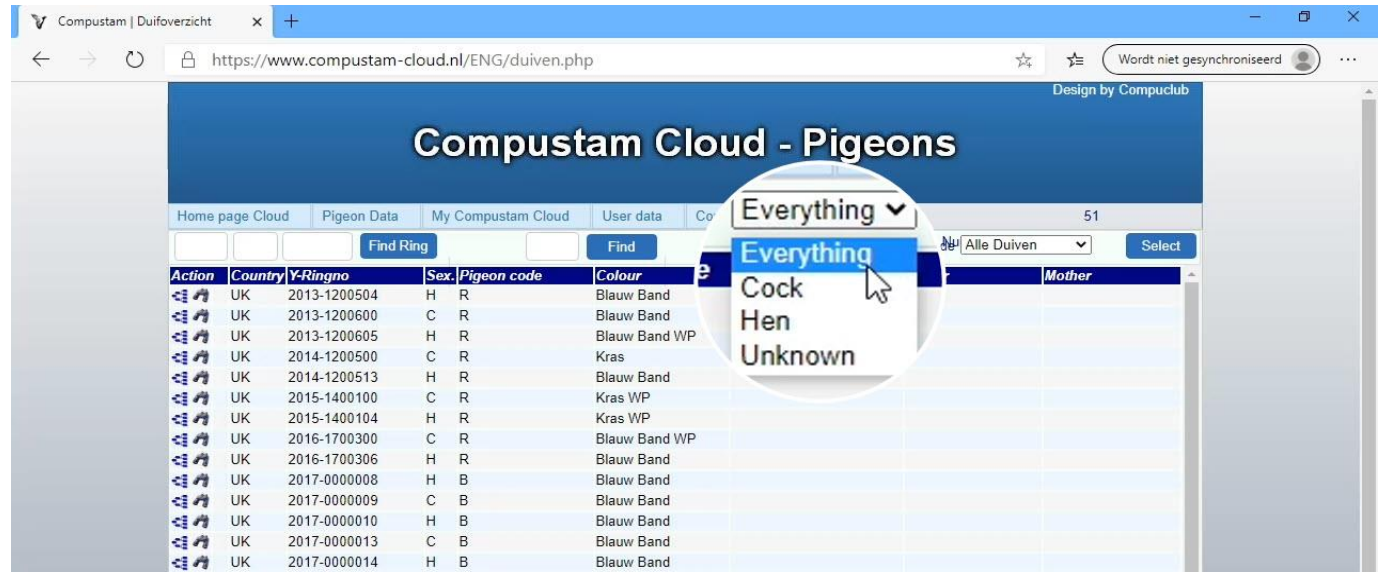

Find the pigeon you need and make the choice of what you want to see (cup Action) If you want to see the Pedigree of the pigeon click on  $\mathbb{S}$  the Do you want to see the data of the relevant pigeon click  $\blacksquare$  Do you want the photo of see the relevant pigeon you click **IOI** 

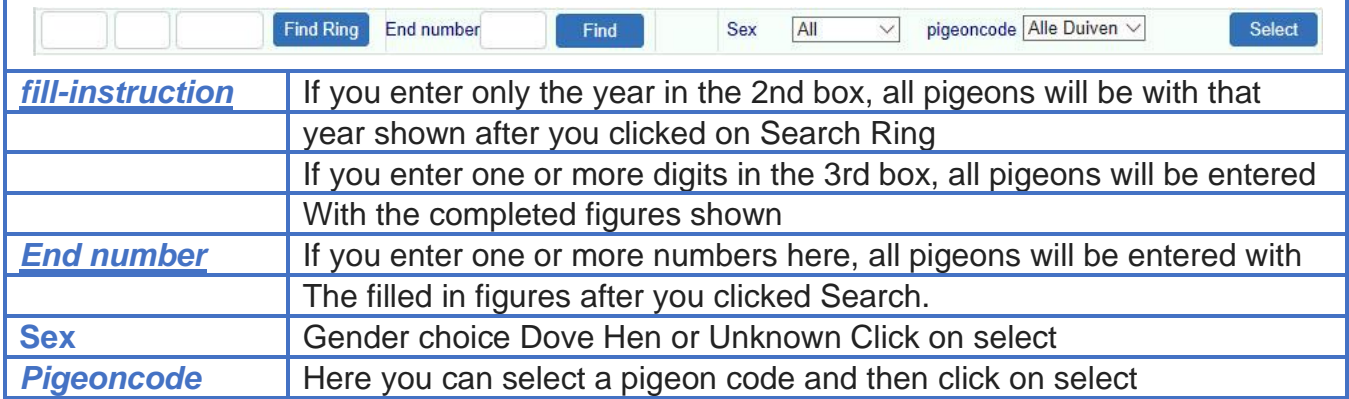

#### Upload family tree data to Compustam cloud

**Important note:** If after uploading to Compustam Cloud you discover a pigeon that has incorrectly entered the ring number, **you can't change the ring number.** The entire ring number of the pigeon should be deleted in the Compustam version on your PC or laptop and added again to the correct ring number

**Note:** the deletion and re-adding must be done with your Compustam version on your PC or laptop and then you need to upload your data again to Compustam Cloud

## <span id="page-10-0"></span>**Compustam Cloud Pigeons File pigeoncode**

#### **Pigeoncode**

If you select pigeon code all pigeons that have the selected pigeon code are shown each pigeon can have a maximum of 10 pigeon codes so it is possible that a certain pigeon or pigeons are on multiple pigeon codes

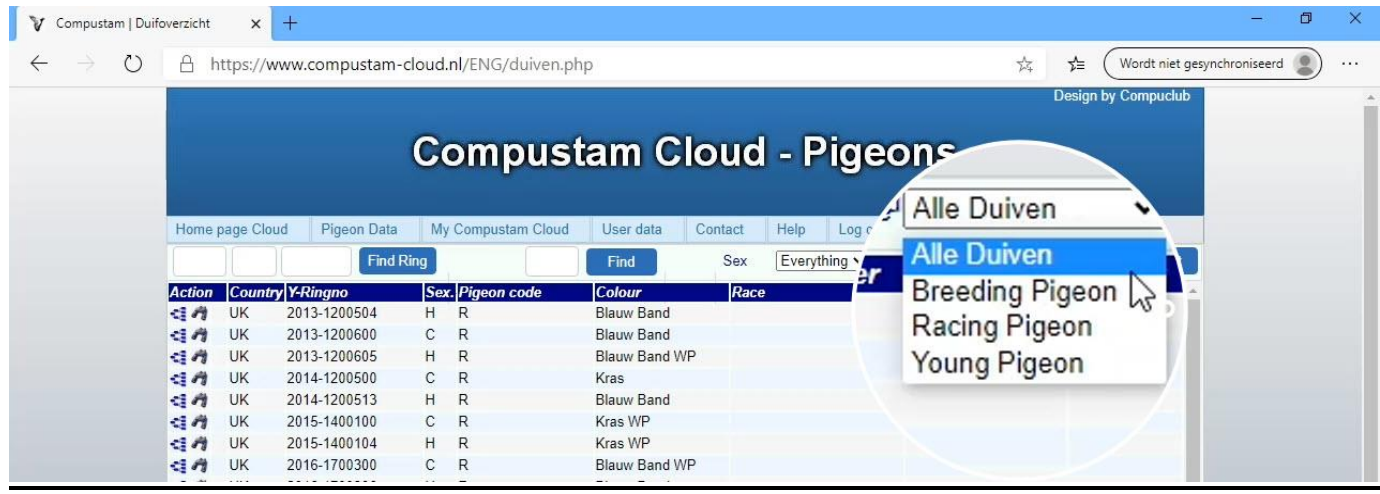

Find the pigeon you need and make the choice of what you want to see (cup Action) If you want to see the Pedigree of the pigeon click on  $\mathbb{S}$  the Do you want to see the data of the relevant pigeon click  $\blacksquare$  Do you want the photo of see the relevant pigeon you click id

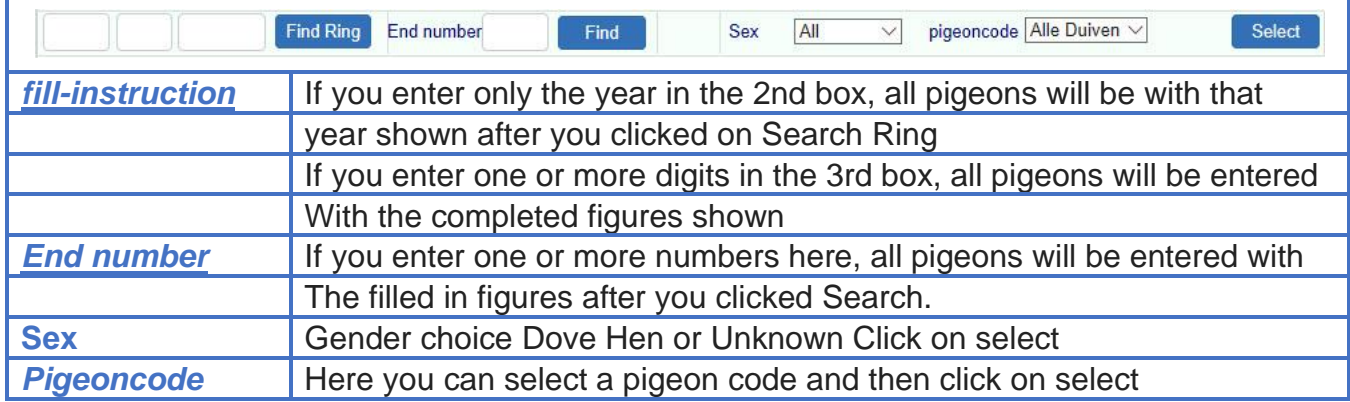

#### Upload family tree data to Compustam cloud

**Important note:** If after uploading to Compustam Cloud you discover a pigeon that has incorrectly entered the ring number, **you can't change the ring number.** The entire ring number of the pigeon should be deleted in the Compustam version on your PC or laptop and added again to the correct ring number

**Note:** the deletion and re-adding must be done with your Compustam version on your PC or laptop and then you need to upload your data again to Compustam Cloud

**1 2 13** 

## <span id="page-11-0"></span>**Compustam Cloud Pedigree**  $\leftarrow$   $\rightarrow$  0 A https://www.compustam-cloud.nl/ENG/stamboom4zw.php?rnr=2015-1244556&pointer=252812360977 □ ☆ Pedigree for pigeon 2015-1244556 V List pigeons NL 2015-1244556 V **BL Band**

Now the card of the chosen pigeon is shown. If you click on overview you will return to Duiven File If you click back on pigeon you will return a pigeon and with pigeon you will advance a pigeon

## Clickable Ring numbers

<< Previous pigeor Next pigeon >>

You can click on the ring numbers of the father mother grandfather ect. System immediately shows the pedigree of the clicked pigeon with the back button of your webbrowser to return to the previous pedigree

#### <span id="page-12-0"></span>**Compustam Cloud Pigeon data**

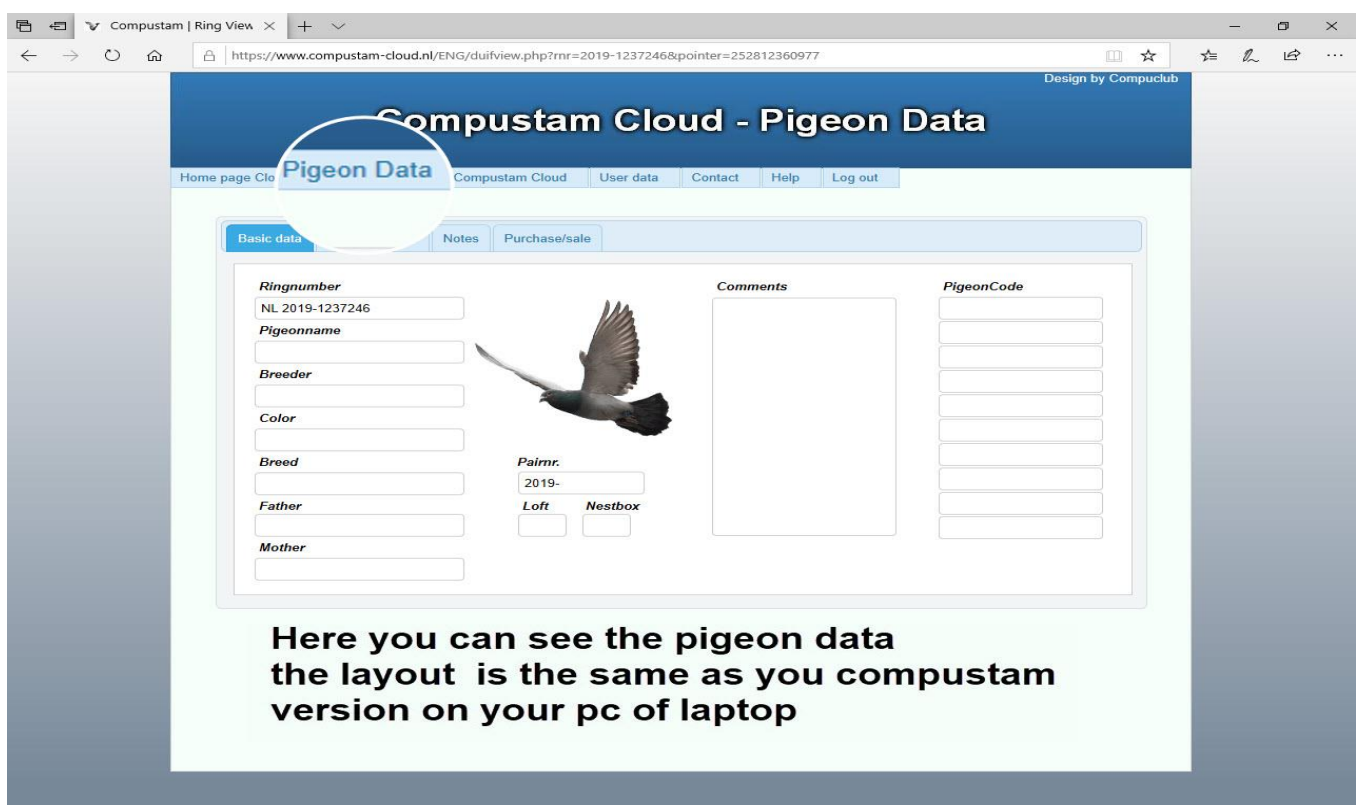

If you do not know how to enter this information correctly, please take a look at our website manuals for the Compustam 2020 manual. This manual explains how to enter the data on the basis of each menu item.

If you want to view another pigeon (yet), please click on 'Pigeon Data'

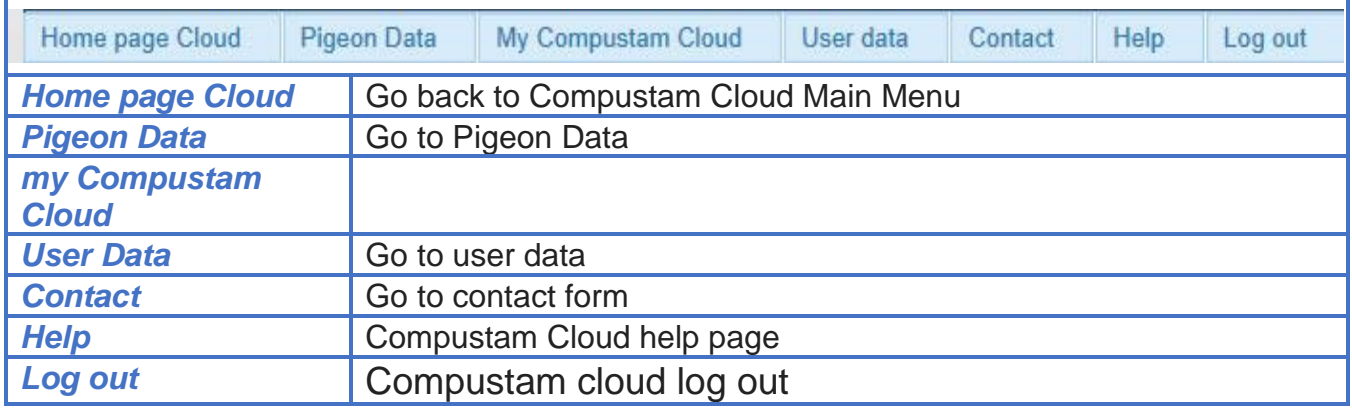

#### Upload family tree data to Compustam cloud

**Important note:** If after uploading to Compustam Cloud you discover a pigeon that has incorrectly entered the ring number, **you can't change the ring number.** The entire ring number of the pigeon should be deleted in the Compustam version on your PC or laptop and added again to the correct ring number

**Note:** the deletion and re-adding must be done with your Compustam version on your PC or laptop and then you need to upload your data again to Compustam Cloud

## <span id="page-13-0"></span>**Compustam Cloud Pigeon data Pedigree small**

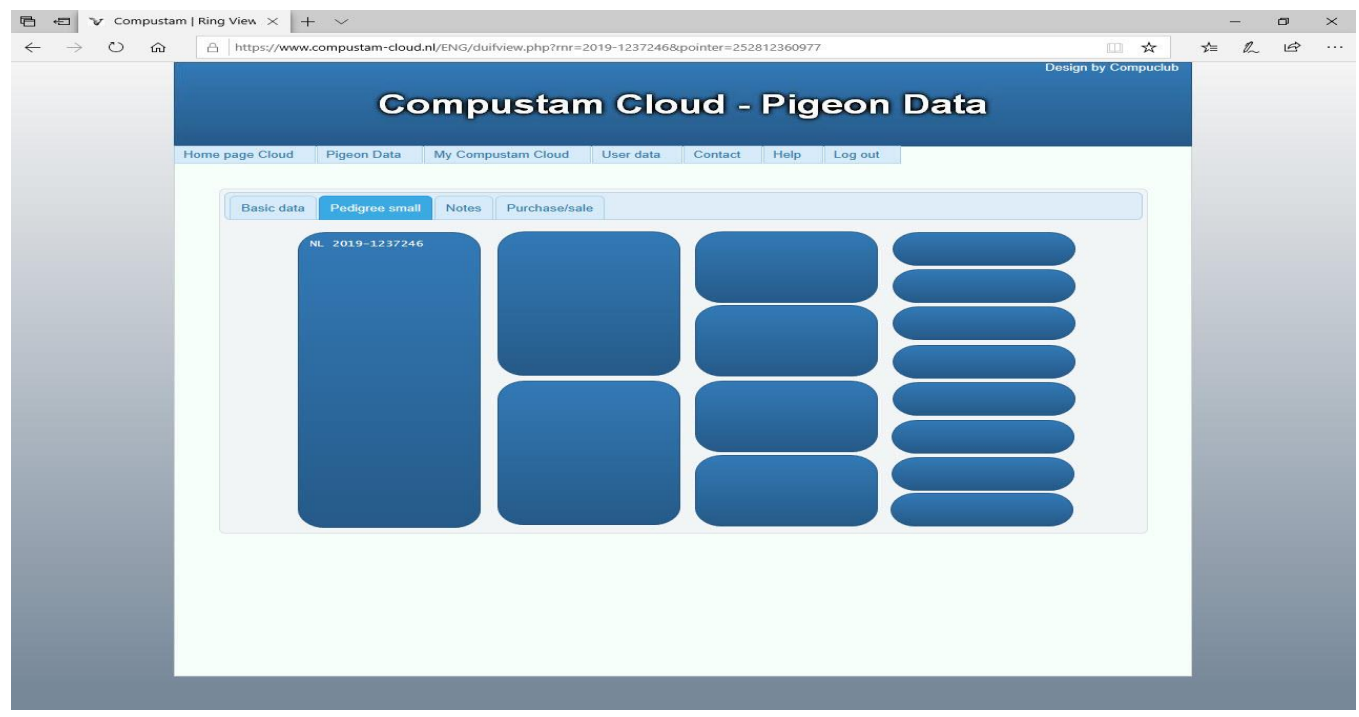

If you click small on the pedigree tab, the pedigree of the pigeon is displayed for 4 generations

## <span id="page-14-0"></span>**Compustam Cloud Pigeon Data notes**

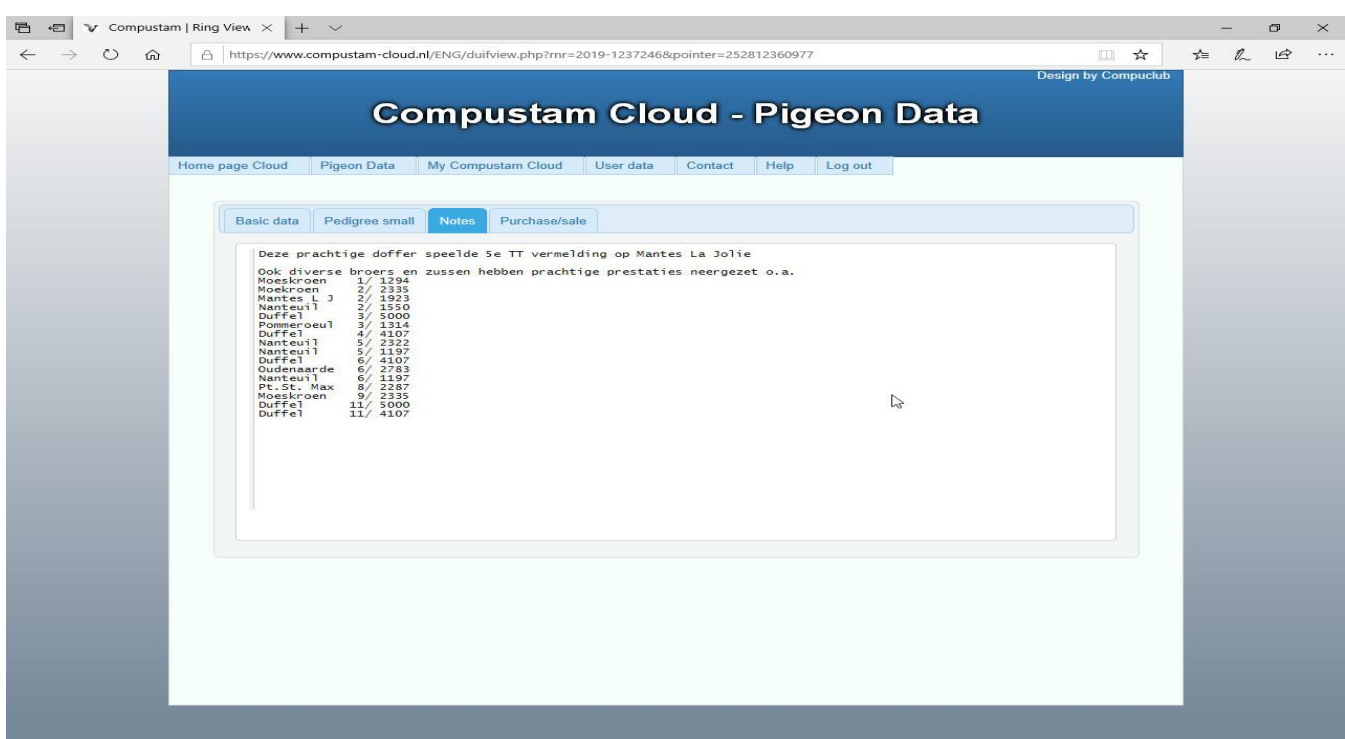

Here you can see the notes of the relevant pigeon

This data should be the same as the data in your Compustam version PC these can be found at **menu item Pigeons-pigeon data**

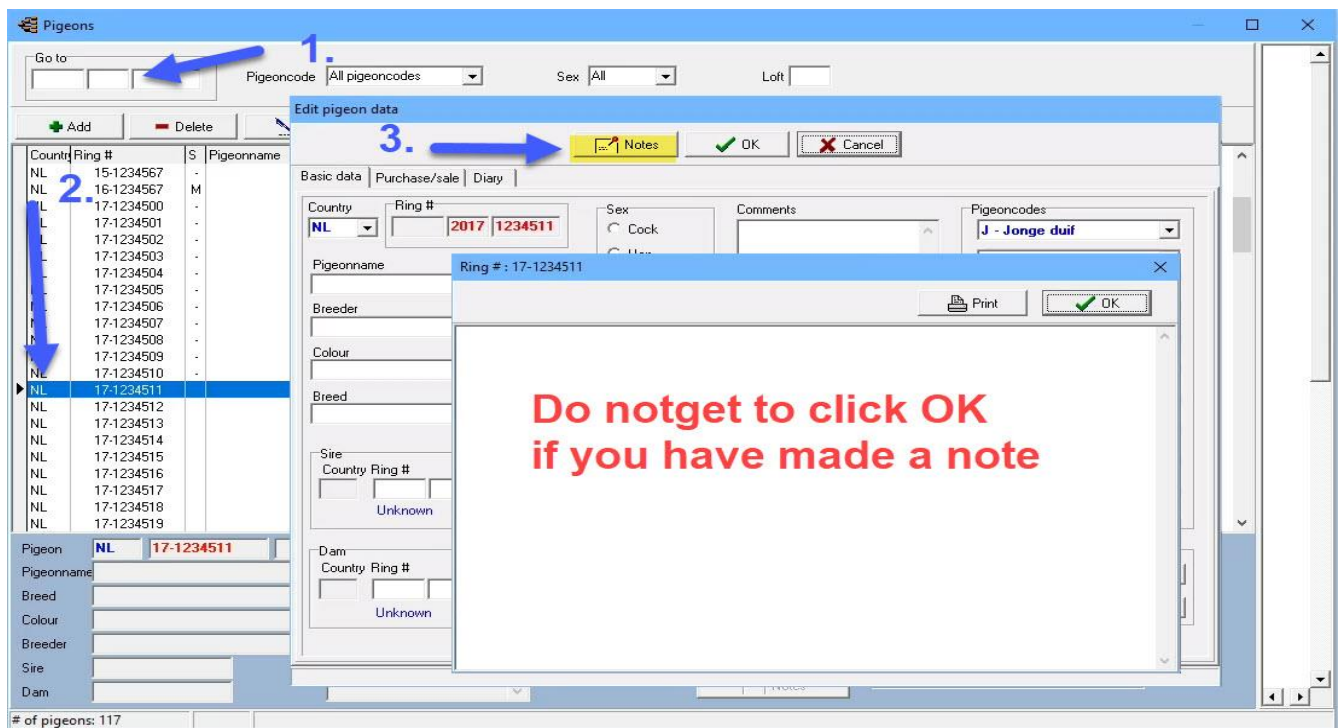

1 Find the ring number on 2 double click on the relevant pigeon 3 click on notes

## <span id="page-15-0"></span>**Compustam Cloud Pigeon data purchase-sale**

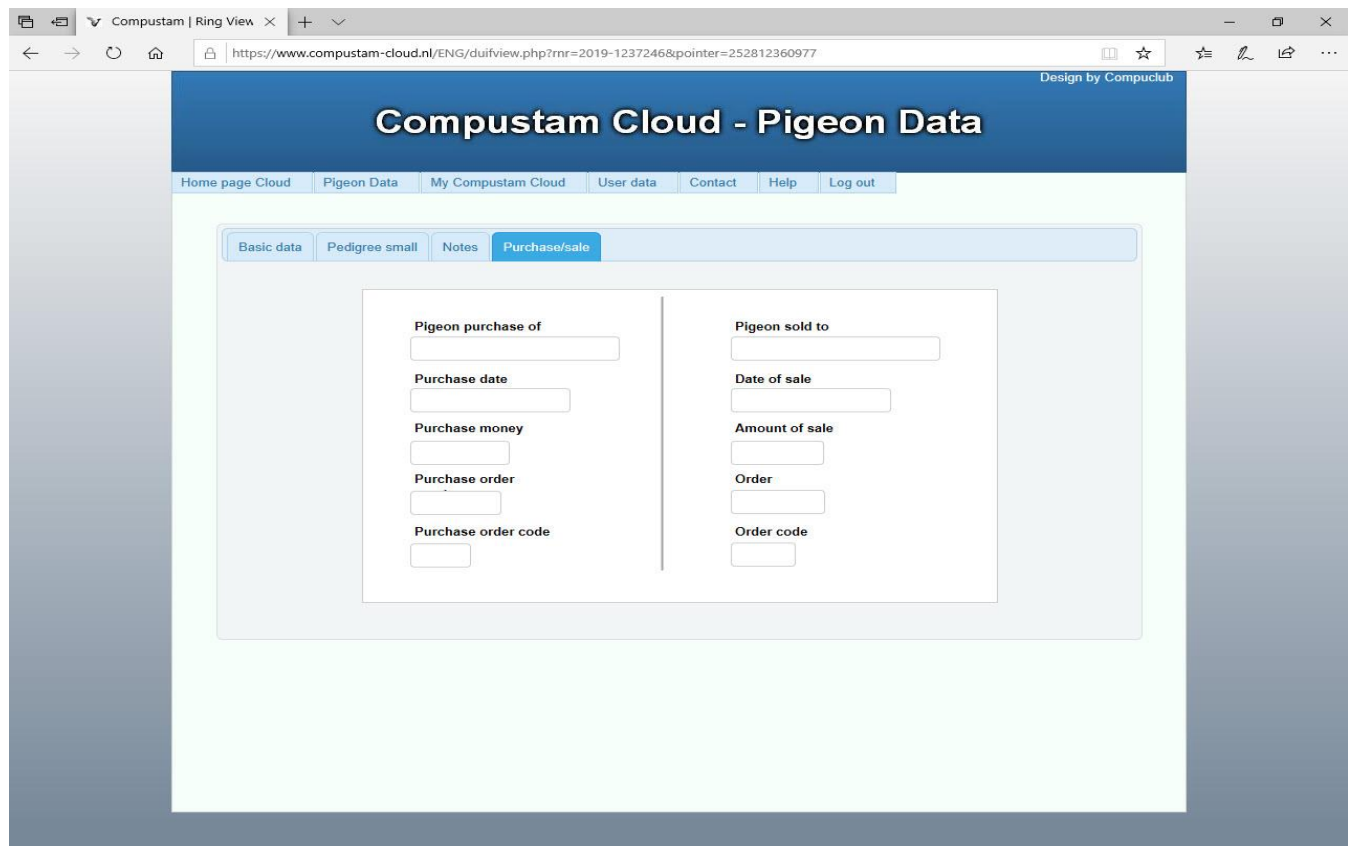

Here are your purchase and sales data

With the purchase / sale tab you can immediately see where the pigeon has gone or the pigeon has come from. For good administration there is also the possibility to enter amount, date order number and order code.

<span id="page-16-0"></span>my Compustam Cloud

**Manual Compustam-Cloud**<br>New in 2020

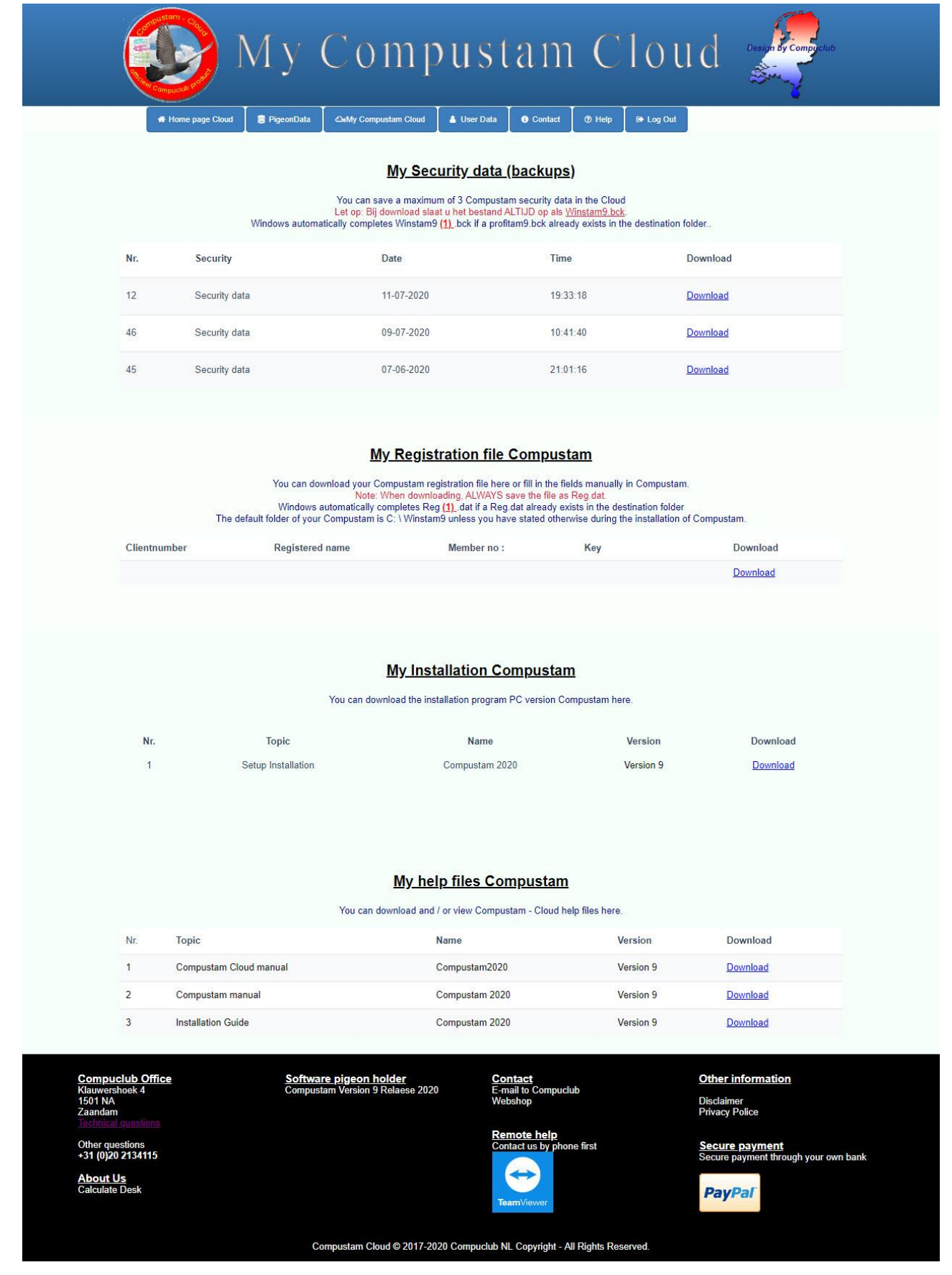

#### my Compustam Cloud New in 2020

My Compustam Cloud is a new component in Compustam Cloud in my Compustam Cloud You can see a number of parts

#### **My Security data (backups)**

This is where your online backups of Your Compustam Data can be uploaded. A maximum of 3 backups can be uploaded to it

How to make your online backups, go to U Compustam (PC version) and go to menu item File Security data there are two menu options added in Compustam 2020 namely Security to Compustam-Cloud and Restore Cloud Security in the Compustam manual of 2020 this is described

#### **My Registration file Compustam**

Here you will find your data that you must use in your Compustam PC version of this data are Your registration and are listed in the Compustam pc version at menu item Load file registration file and then choose to register manually

#### **My Installation Compustam**

Here is the installation file of your Compustam pc version when you click on download it will be downloaded to your pc or laptop if you use Windows it will be put in your folder download. Look in the Compustam 2020 manual for installation and updating Compustam 2020 download version

#### **My help files Compustam**

Here you will find the latest versions of the Compustam and Compustam-Cloud manuals and a link to the website help Compustam where you can find tips and trucks manuals for virus scanners and Compustam

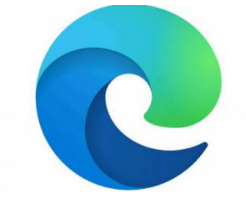

If you have the new version of Microsoft EDGE, adjust your **[settings](#page-26-0)** first

#### <span id="page-18-0"></span>**Compustam Cloud Users Data**

If you click on User data in the main screen of Compustam Cloud or on the menu bar, the following appears

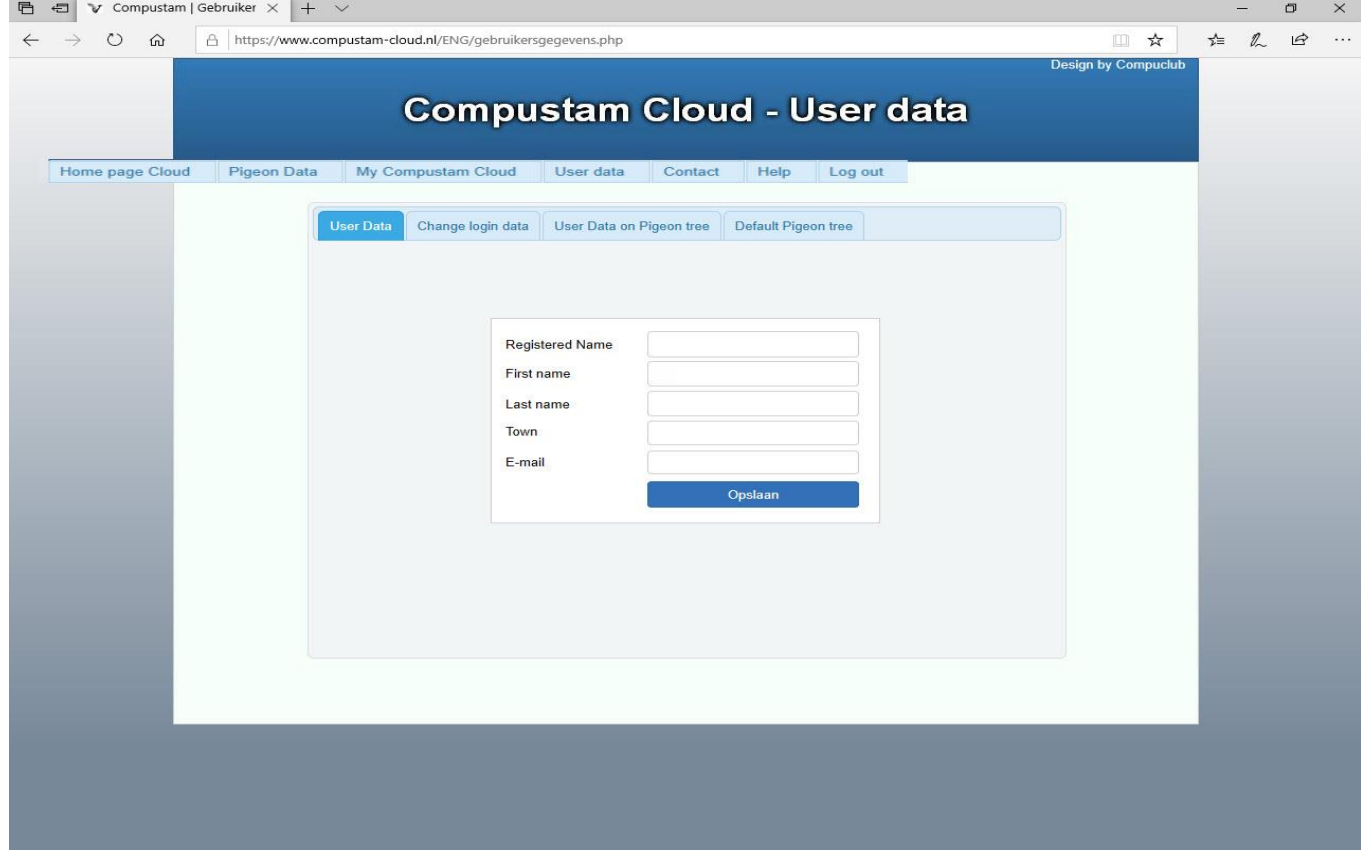

With registered naan is the name on which your Compustam 2020 is registered

With screen name you will see the screen name you have chosen for first name Your first name with surname Your last name

at residence Your residence and by email Your email address

Note: most data is correct here if you have uploaded your data to Compustam Cloud

You can not change the data in Compustam Cloud this should be done in Compustam 2020 (standalone)

You can change all data in Compustam except for your registered name

## <span id="page-19-0"></span>**Compustam Cloud Change login data**

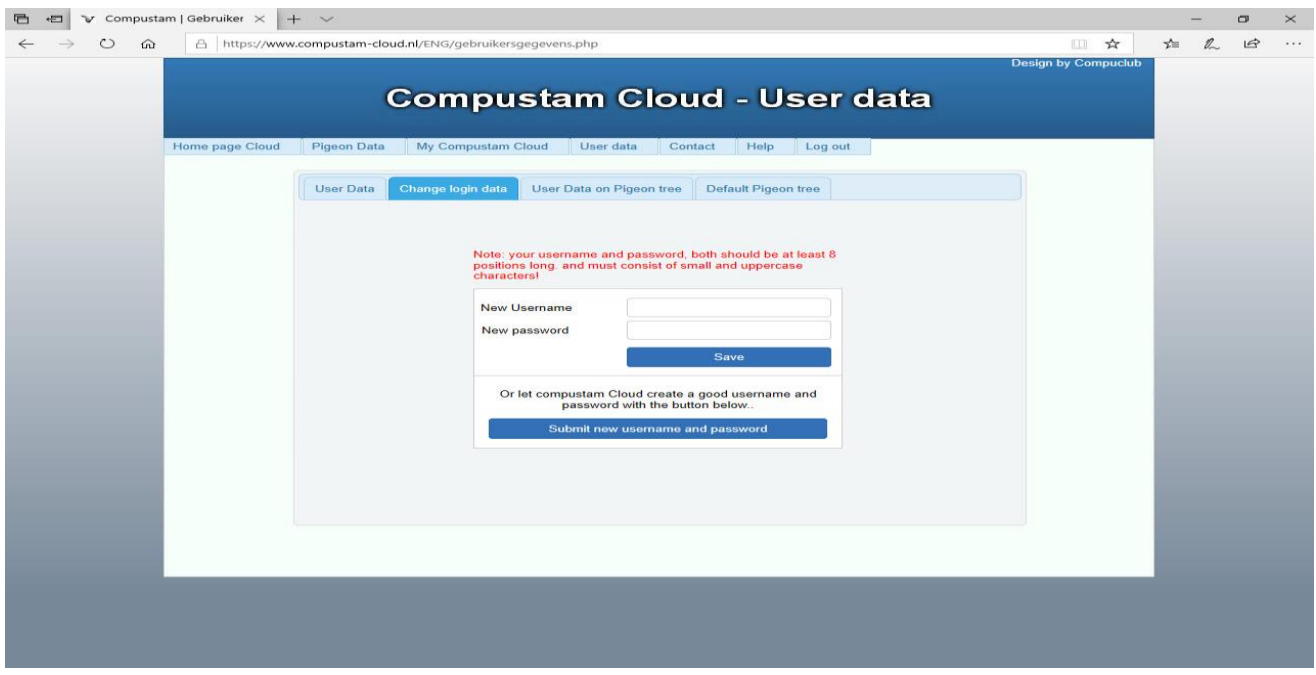

You can set a new user name and password at the tab to change your login details and do not forget to click on save or click on the button to send a new username and password. The new data will be sent by email.

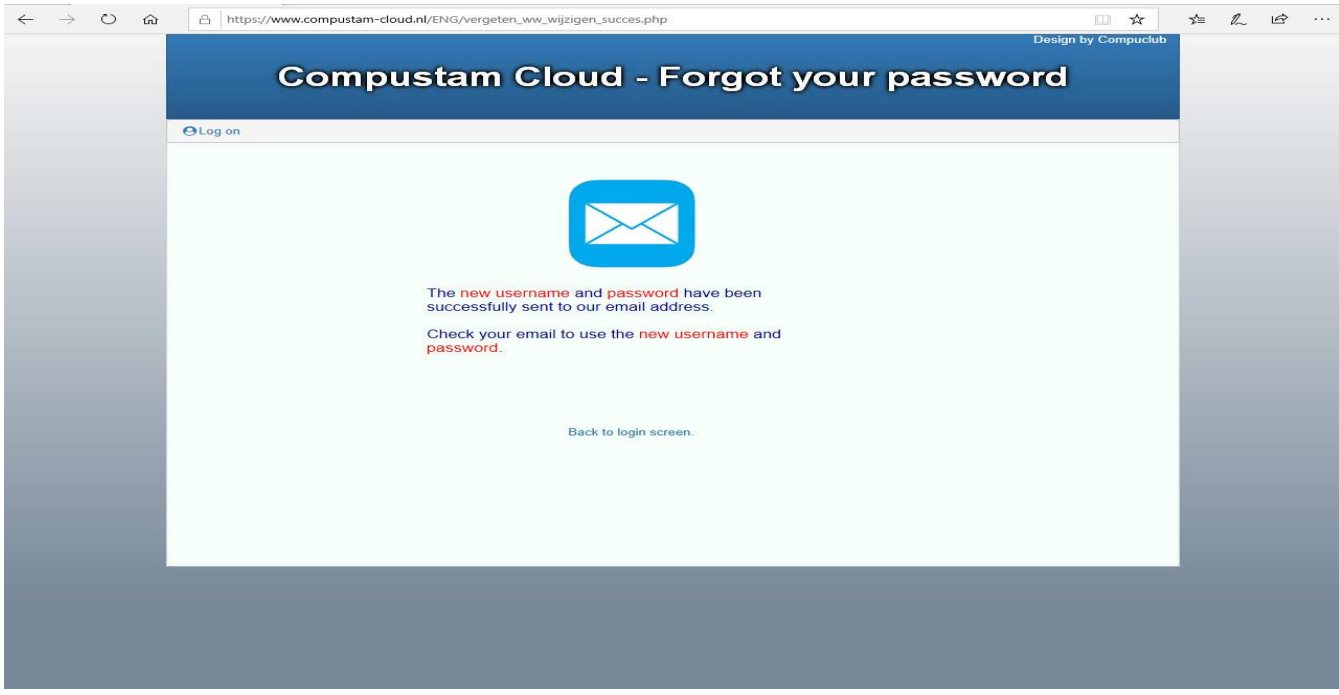

The e-mail address known to us is the e-mail address you used to purchase a new or upgrade from or to Compustam (2020)

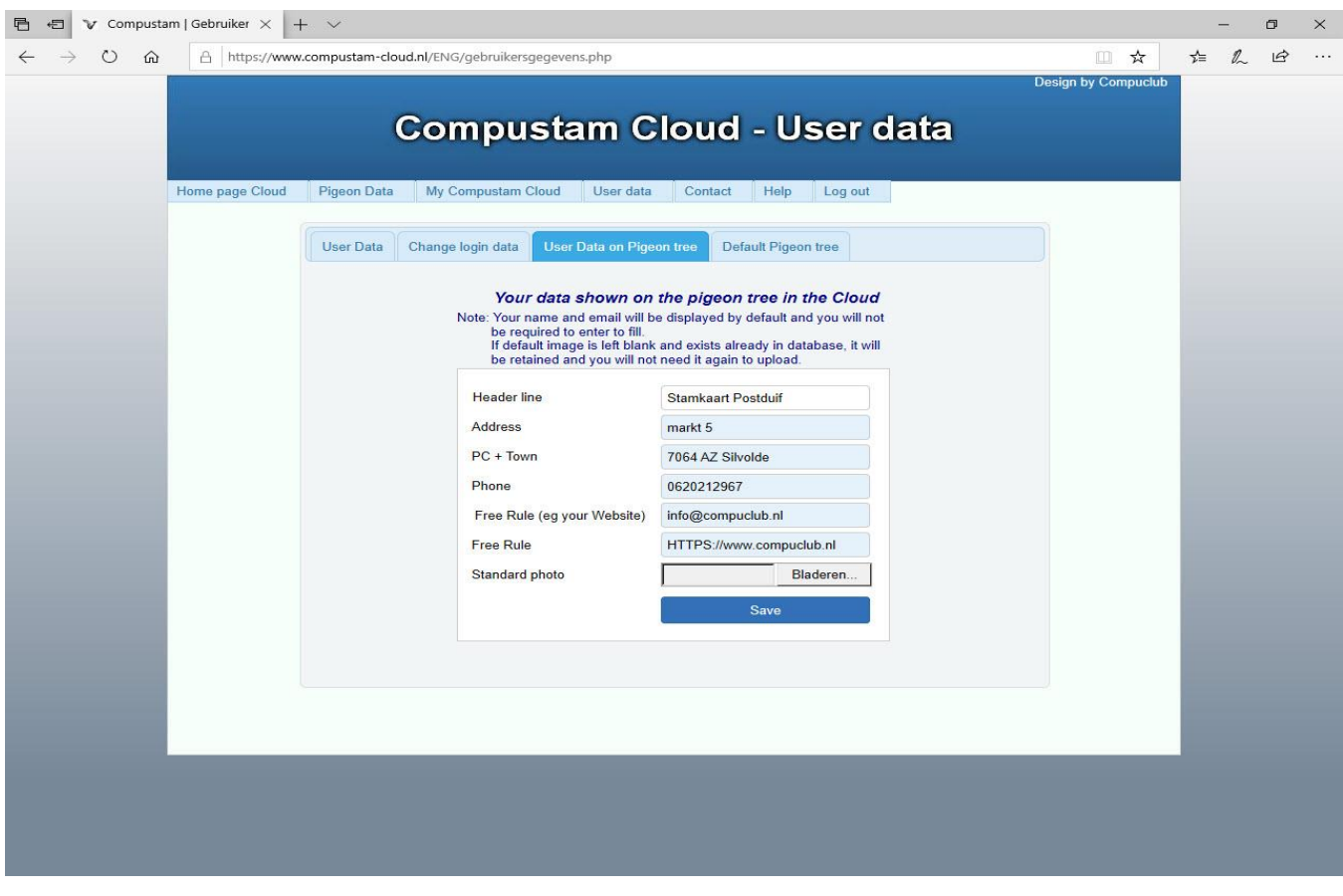

Here are your address details such as your name, address and place of residence and telephone number

This data should be the same as the data in your Compustam version PC these can be found at **menu item Settings-User settings**

<span id="page-20-0"></span>**Compustam Cloud users data naw op pedigree**

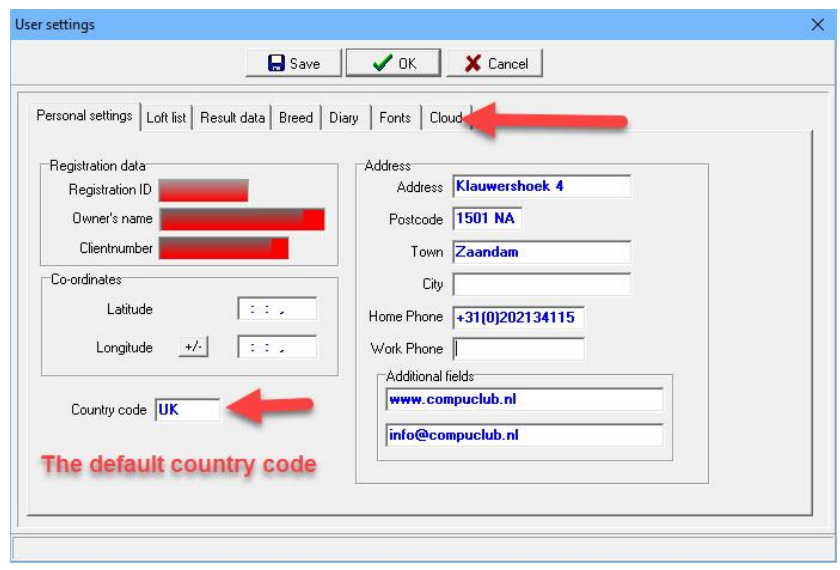

#### <span id="page-21-0"></span>**Compustam Cloud users data default pedigree**

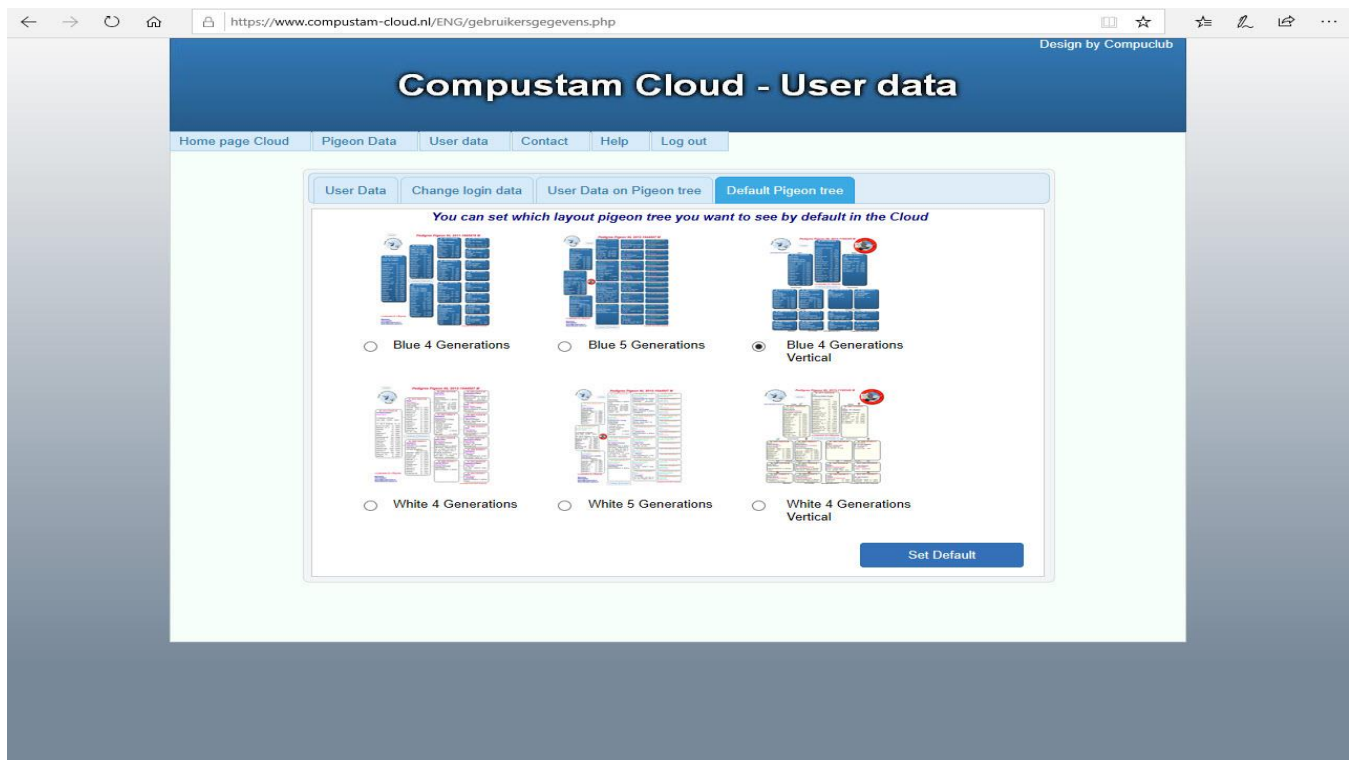

Here you can choose which layout you want

Top choices in Blue 4 and 5 generations horizontal and 4 generations blue vertical

Bottom choices in White 4 and 5 generations horizontal and 4 generations white vertical Click on mini tree for an enlargement

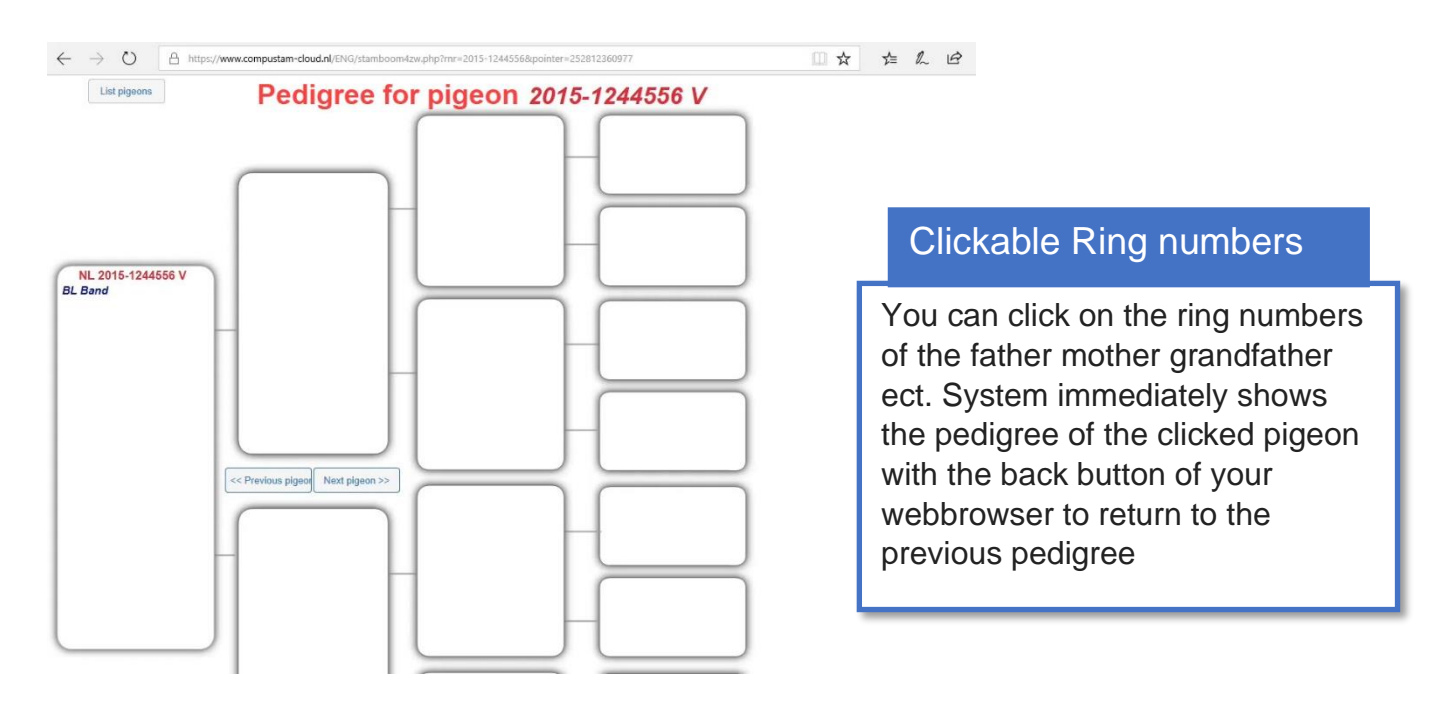

## <span id="page-22-0"></span>**Compustam Cloud Contact**

If you click on Contact in the main screen of Compustam Cloud or on the menu bar, the following appears

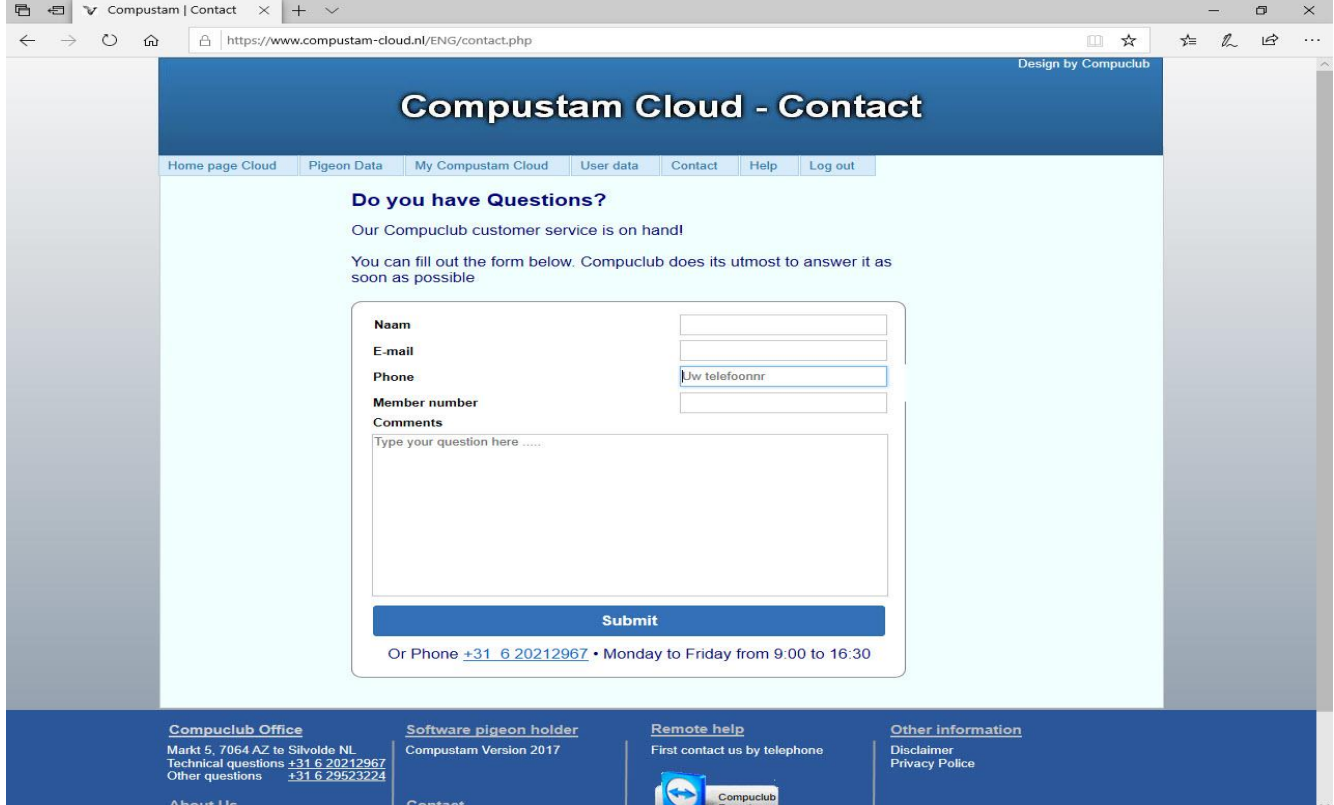

Fill in your name by email address your email address (tip use the email address you used when you purchased a new license (or upgrade to) Compustam 2020

With member number your NPO member number

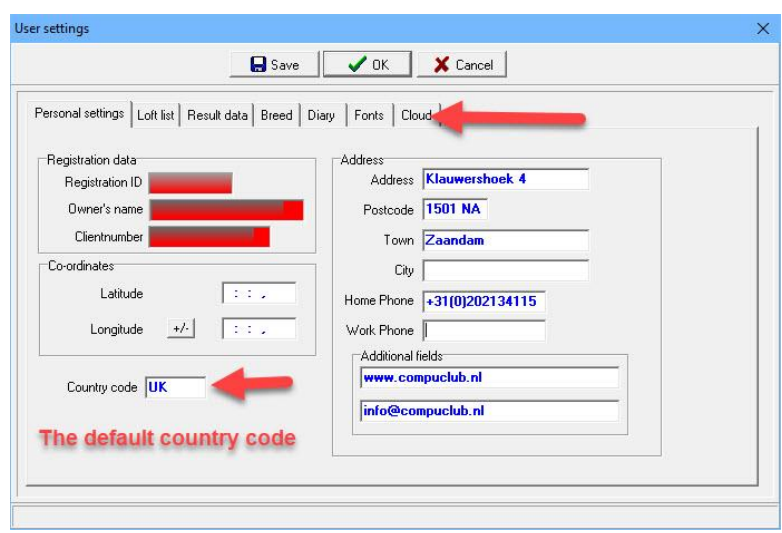

#### <span id="page-23-0"></span>**Compustam Cloud Help**

If you are in the main screen of Compustam Cloud or on the menu bar

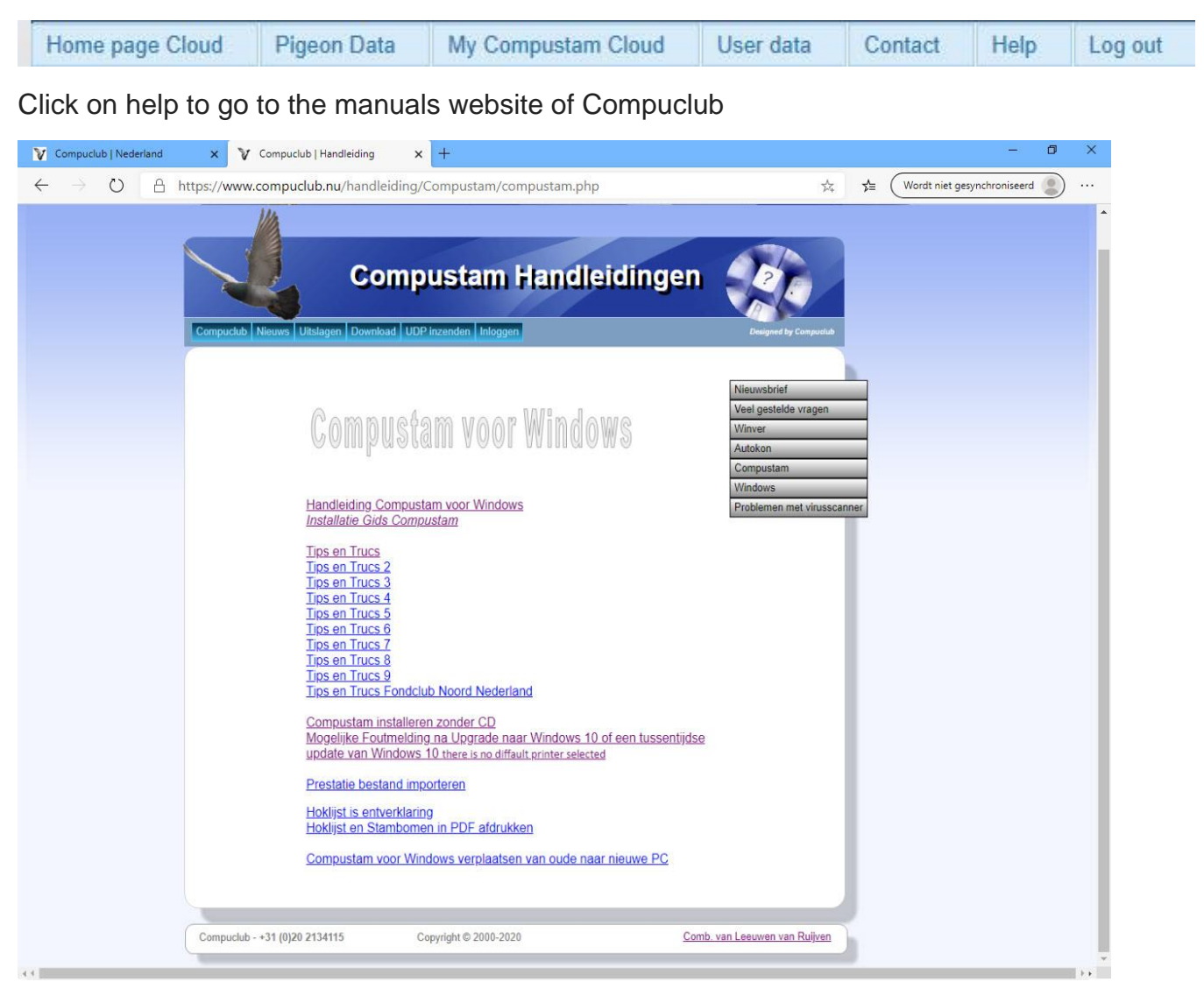

Important to know before Uploading your data to Compustam Cloud your Compustam Cloud family tree data is overwritten each time

E.g. if you have 100 pigeons in Compustam-Cloud and you remove 5 pigeons from the pigeon data from Compustam 2020 and then upload again to Compustam Cloud

there are only 95 pigeons in Compustam Cloud that sounds logical, but you manage your pigeons in Compustam 2020 that is on your PC or laptop so money is really what you always make money backs up your data on eg a USB stick and keep your registration data correct Do not know how to make backups on a USB stick

#### **Backing up or putting back on a USB stick How do I do that? This is stated in the Compustam for Windows Manual**

## <span id="page-24-0"></span>**Compustam Cloud log out**

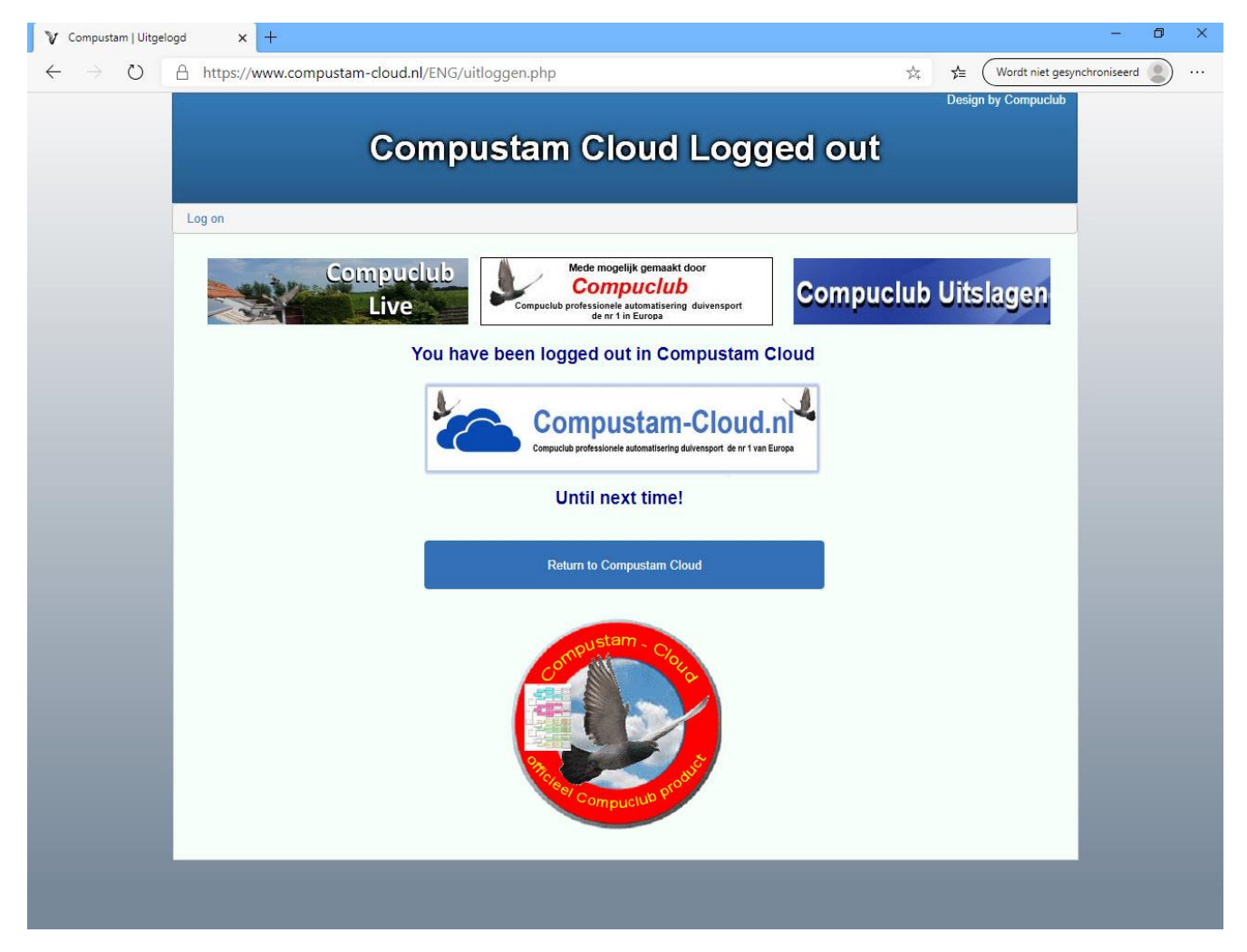

: If you have logged out of Compustam Cloud you can go directly from here

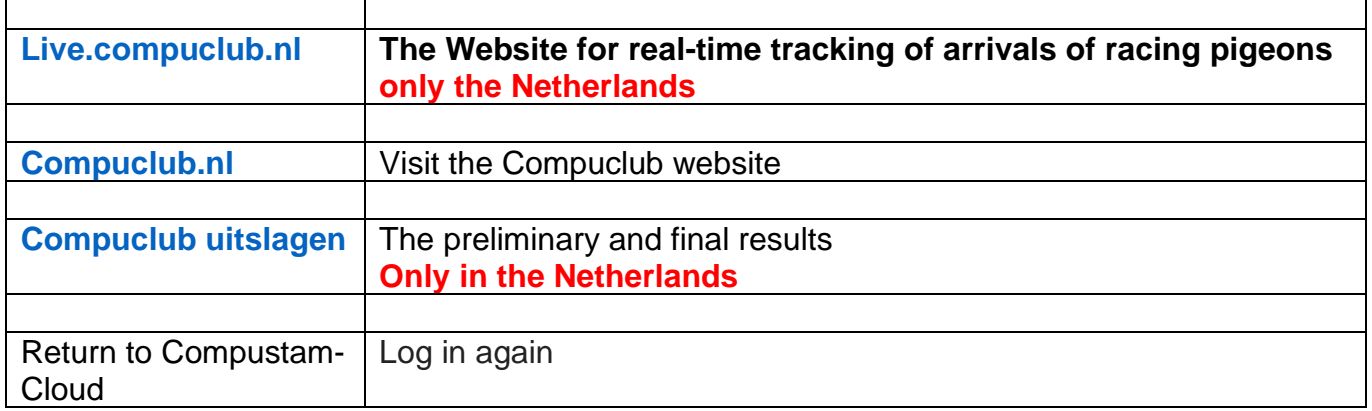

#### <span id="page-25-0"></span>**Compustam Cloud Account Expired**

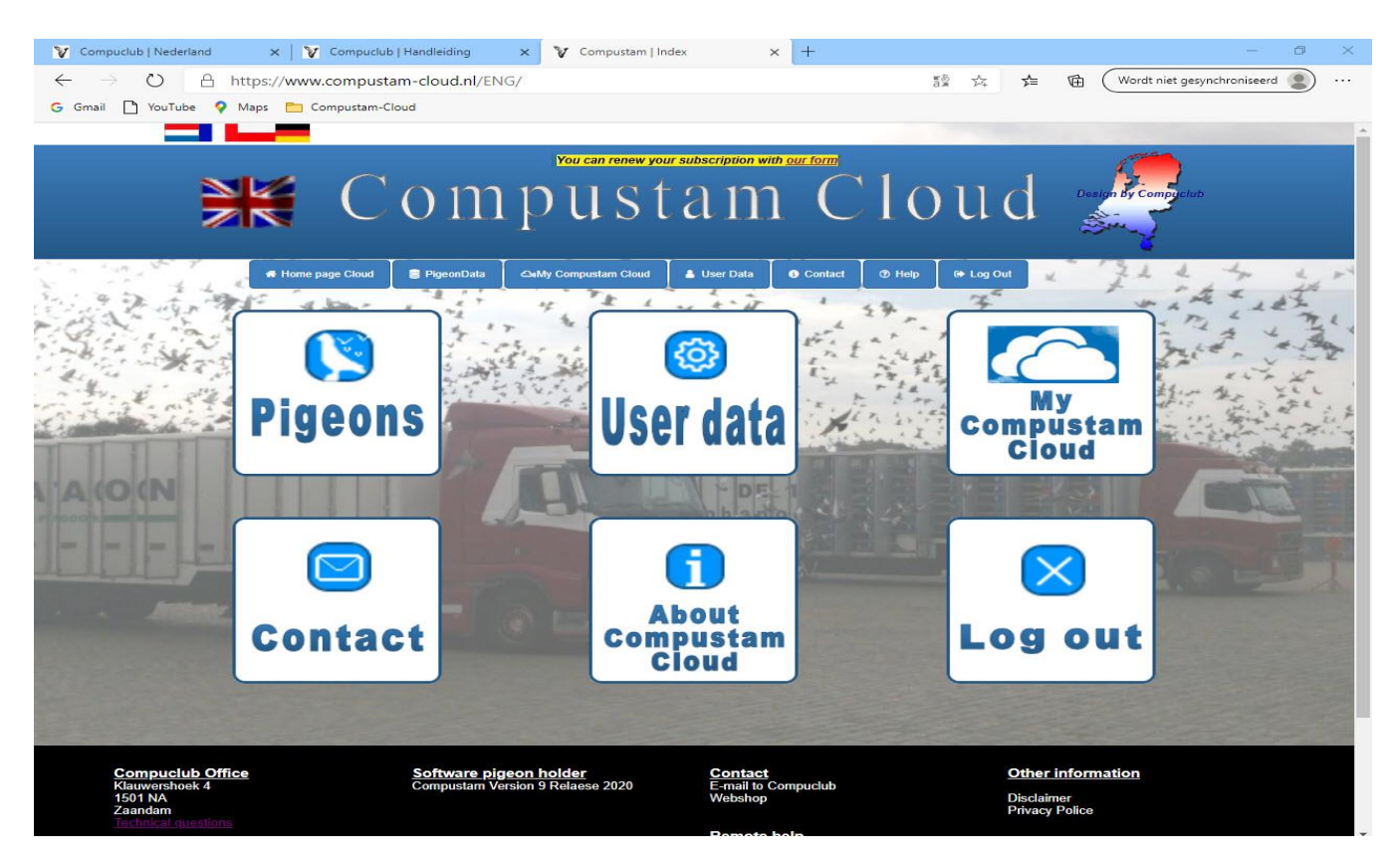

Your subscription for Compustam-Cloud has expired. If you want to continue using Compustam-Cloud you must renew your subscription . You can extend your subscription by entering your telephone number and your NPO membership number and then you can send the completed form

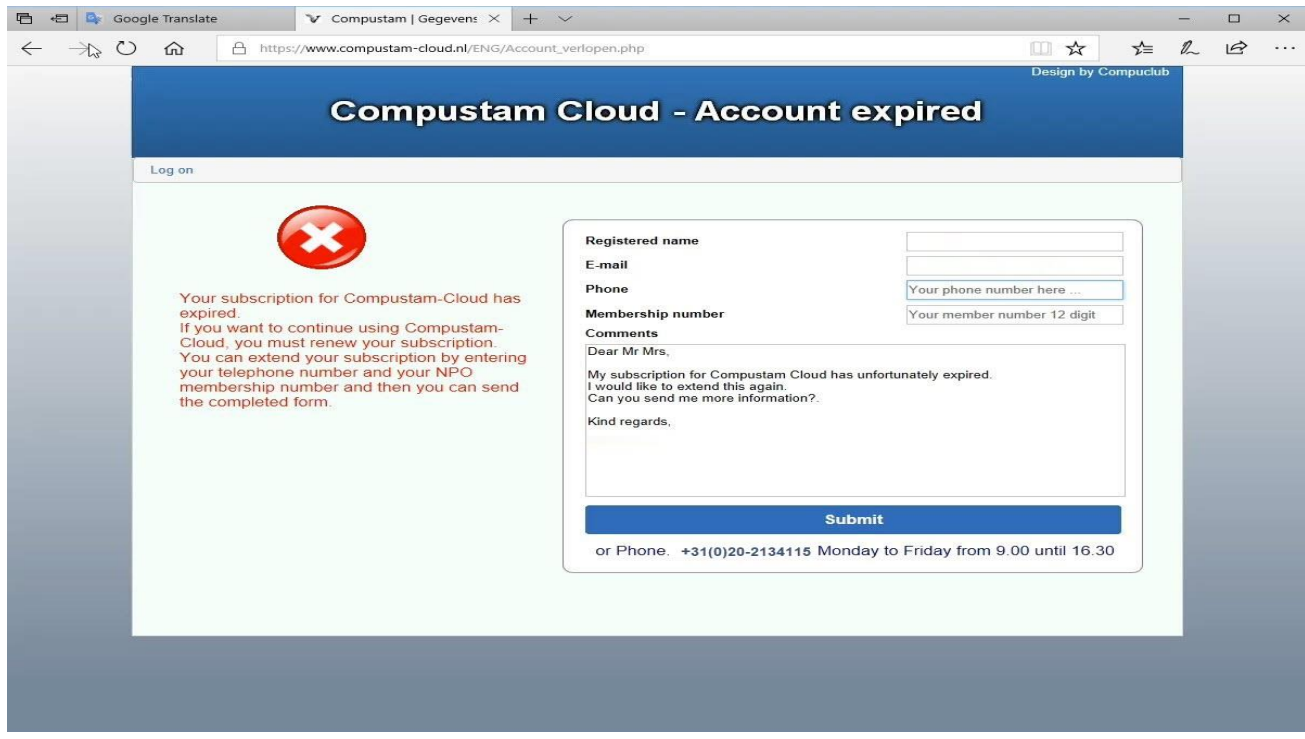

#### <span id="page-26-0"></span>Download installation file from Compustam wirh the new EDGE browser

#### open the Microsoft EDGE browser

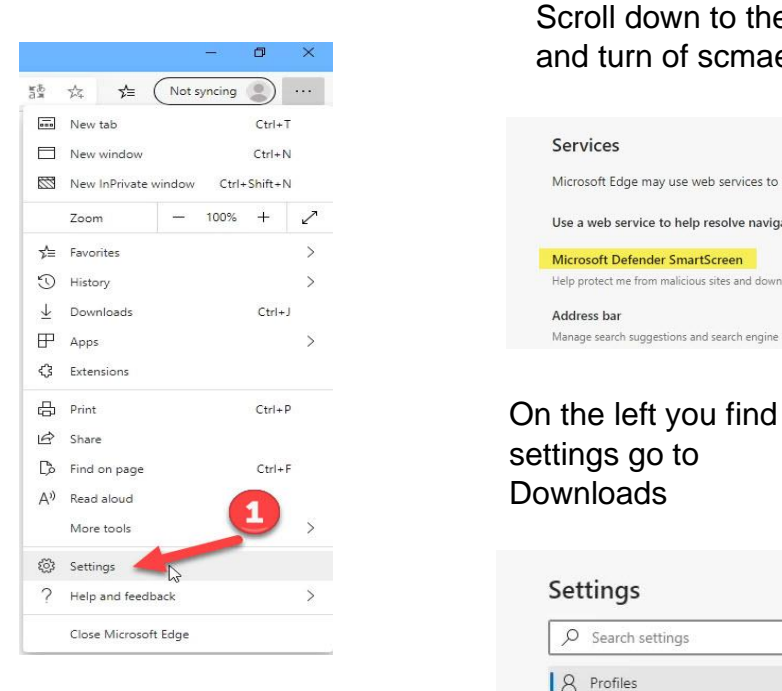

## Click on Settings

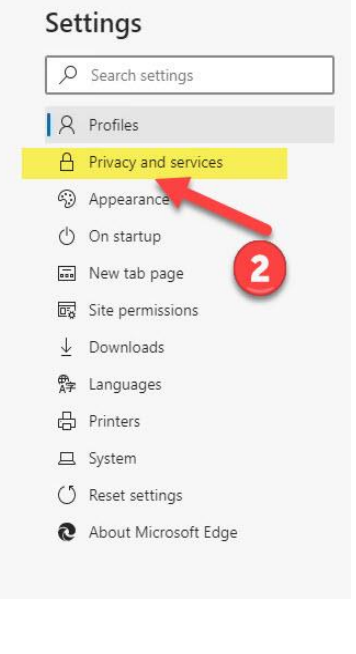

 Scroll down to the Services heading  $\alpha \times \alpha$  and turn of scmaerscreen

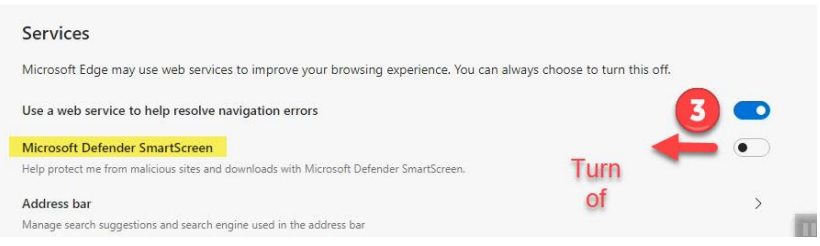

settings go to Downloads

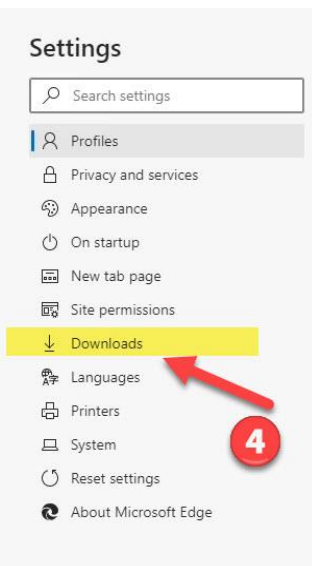

#### Zet de schuif achter

Ask where to save each file before downloading **turn on**

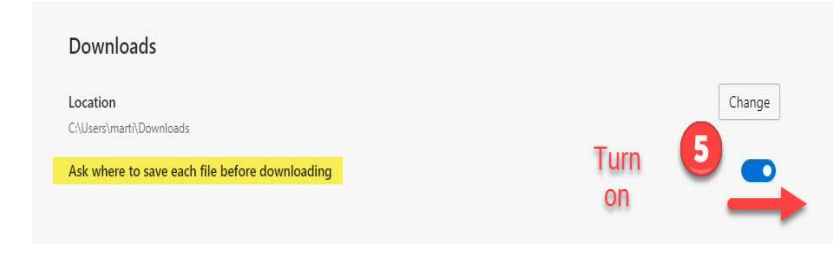

On the left you find settings go to Privacy and services

#### <span id="page-27-0"></span>**Copyright & Disclaimer**

#### **© Copyright**

This is a publication of Compuclub November 2020 No part of this publication may be reproduced without the permission of Compuclub

The Compuclub reserves the right to make changes and improvements without notice Compuclub can't be held liable for damage or injury resulting from misuse or use not in compliance with the instructions in this manual.

#### **mark**

All names and logos in our manuals are the property of Compuclub, unless otherwise indicated. Without written permission from Compuclub. it is not permitted to use these marks.

#### **PDFs**

PDF files may be downloaded for personal use and not printed and distributed without permission by e-mail Compuclub

#### **Linking to this site**

It is permitted after our consent by e-mail only to link to the homepage of our website. Direct linking is not recommended for a page because Compuclub reserves the right to change the structure of the website at its discretion.

#### **Disclaimer**

.

Compuclub pays the utmost attention to her instructions to make the information as complete, accurate, current and accessible as possible. However, we can not guarantee the accuracy, integrity or quality. There is no guarantee or explanation given, either express or implied, concerning the fairness, accuracy or completeness of the information published on the manuals or to which access is provided through the manuals. Any liability for any damage resulting from access to and use of the manuals is emphatically disclaimed by Compuclub. No guarantee is given for the faultless and uninterrupted functioning of the manuals. Information from these manuals may not be reproduced without written permission

Suggestions, questions or comments about the content of the manuals we appreciate. You can submit them by email using our contact us.